# Armadillo-840 液晶モデル開発セット スタートアップガイド

A8401-D00Z

Version 1.1.0 2014/01/30

[株式会社アットマークテクノ \[http://www.atmark-techno.com\]](http://www.atmark-techno.com) [Armadillo サイト](http://armadillo.atmark-techno.com) [[http://armadillo.atmark-techno.com\]](http://armadillo.atmark-techno.com)

### Armadillo-840 液晶モデル開発セットスタートアップガイド

株式会社アットマークテクノ

札幌本社

〒 060-0035 札幌市中央区北 5 条東 2 丁目 AFT ビル TEL 011-207-6550 FAX 011-207-6570

横浜営業所

〒 221-0835 横浜市神奈川区鶴屋町 3 丁目 30-4 明治安田生命横浜西口ビル 7F TEL 045-548-5651 FAX 050-3737-4597

製作著作 © 2013-2014 Atmark Techno, Inc.

Version 1.1.0 2014/01/30

# 目次

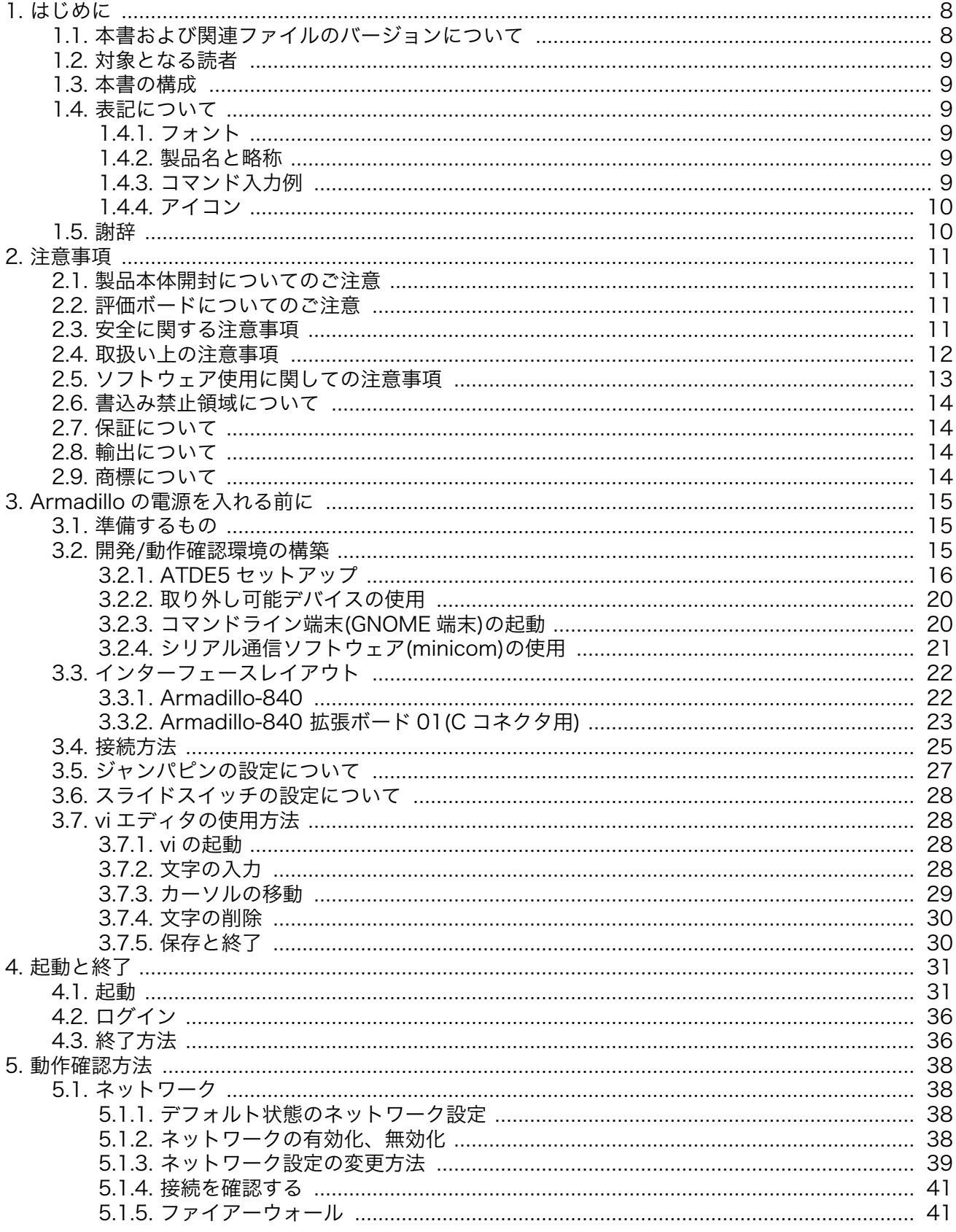

6.

 $\overline{7}$ .

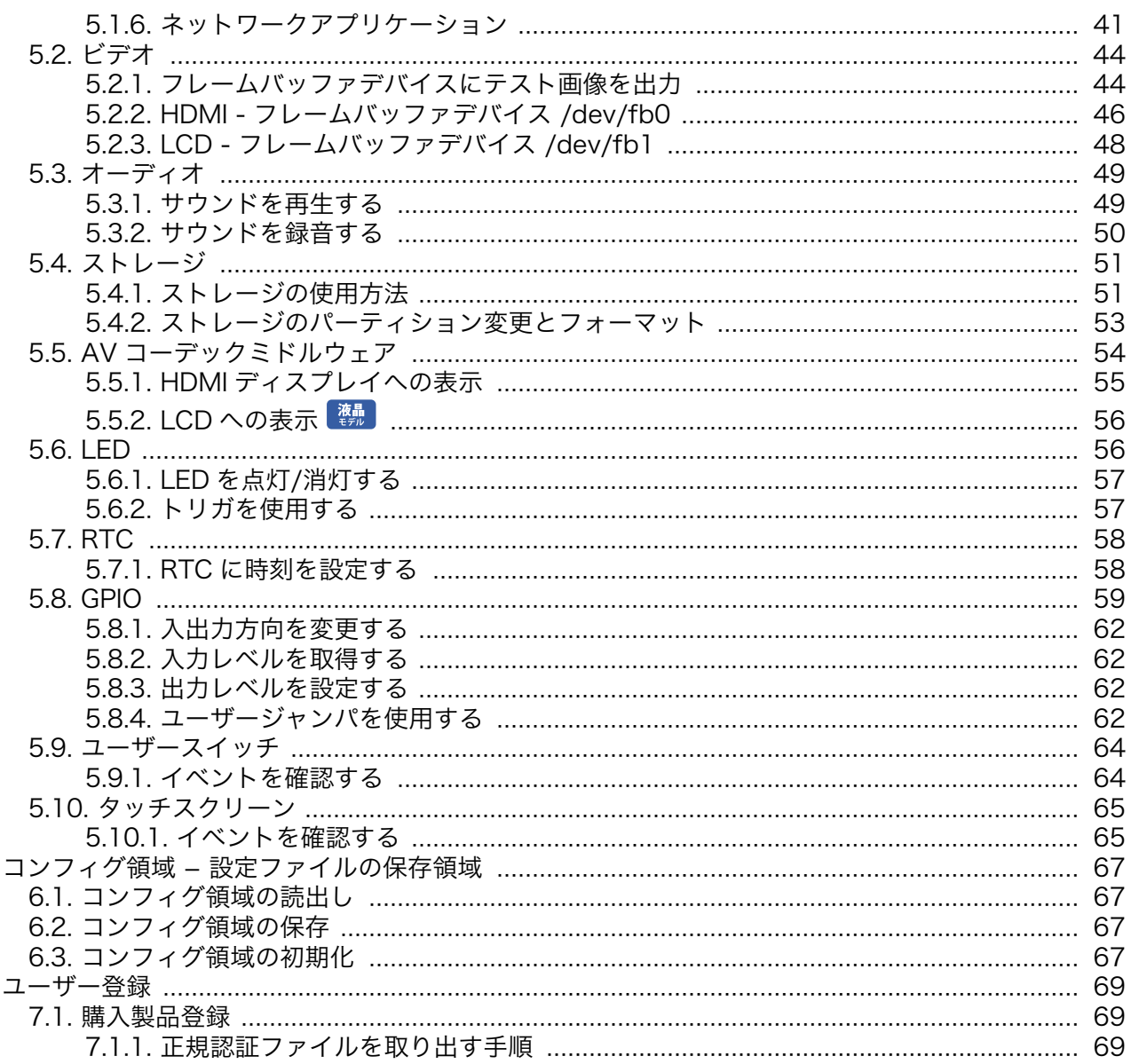

# 図目次

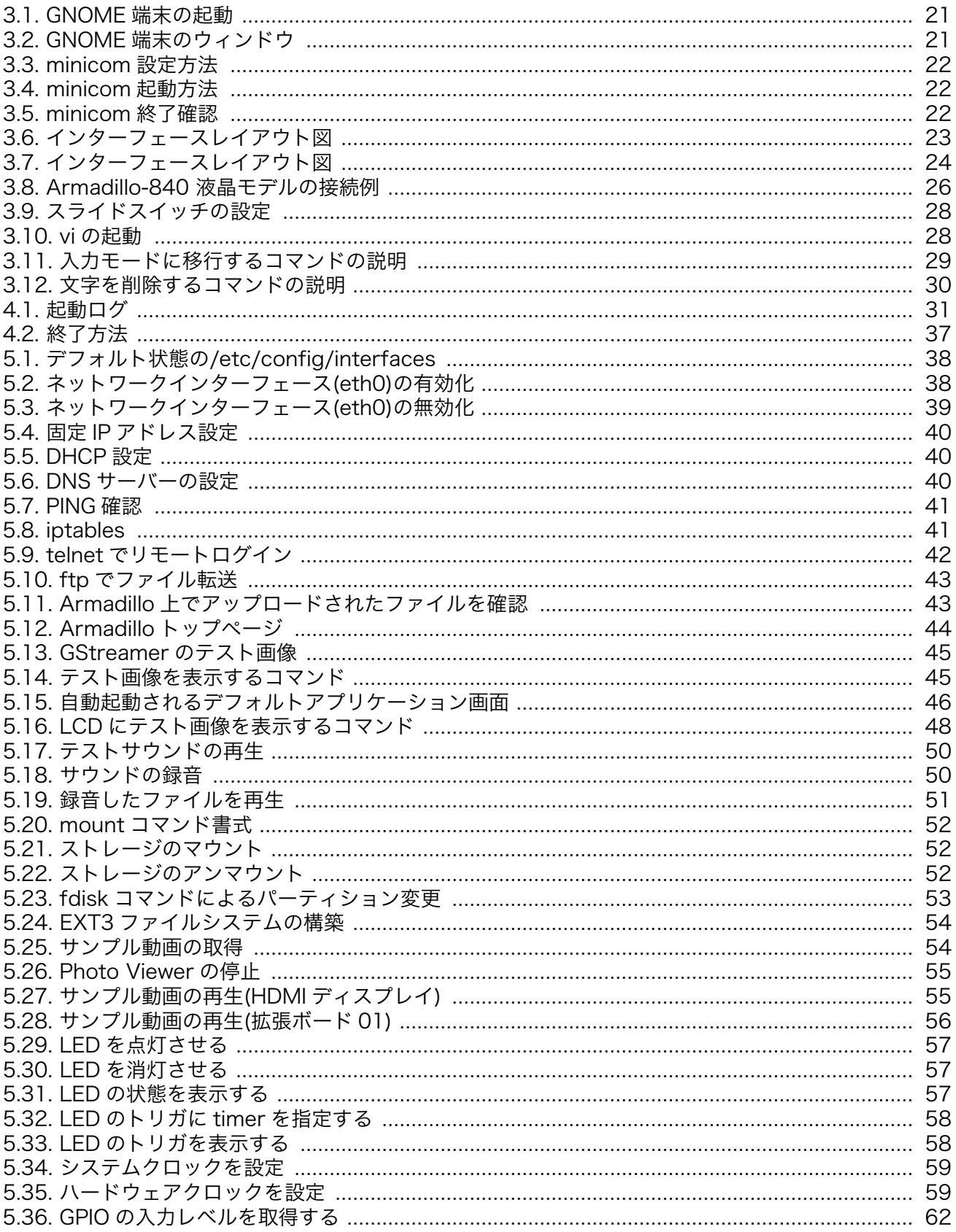

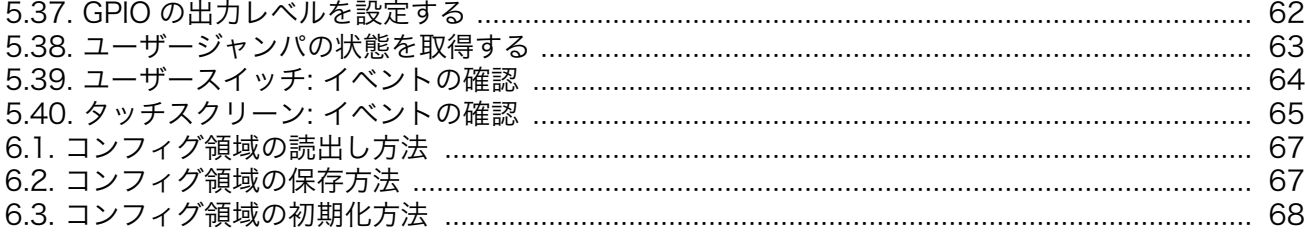

# 表目次

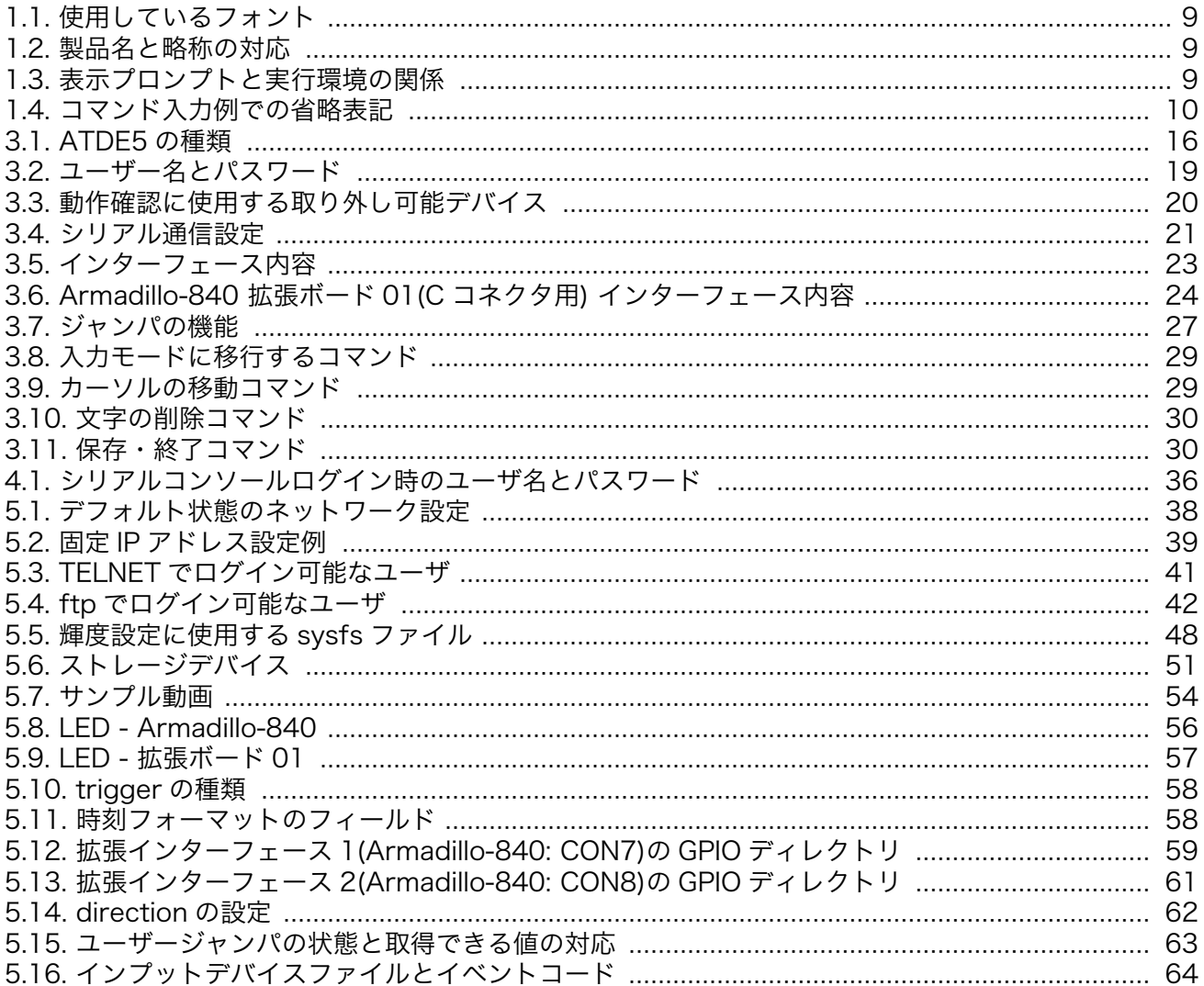

# <span id="page-7-0"></span>1. はじめに

このたびは Armadillo-840 液晶モデル開発セットをお求めいただき、ありがとうございます。

Armadillo-840 液晶モデルは、「Armadillo-840」と「Armadillo-840 拡張ボード 01(C コネクタ用)」 から構成されています。

Armadillo-840 は、ルネサスエレクトロニクス製 Cortex-A9 プロセッサ「R-Mobile A1」、DDR3 SDRAM、フラッシュメモリを中心に、HDMI、USB 2.0 ホストポート、Ethernet ポート、SD カード スロットなどを搭載し、且つ、拡張用コネクタには USB 2.0 ホスト/デバイスインターフェース、LCD インターフェース、カメラインターフェース、SD/SDIO インターフェース、SPI、GPIO などといった組 み込みシステムに求められる機能を備える小型 CPU ボードです。

Armadillo-840 は、画面出力・表示機能に特化した組み込みプラットフォームとして利用することを 想定して設計されています。ネットワークから受けたデータを FullHD で HDMI 対応ディスプレイに出 力したり、Qt という GUI フレームワークを使ってユーザーインターフェースを構築することができま す。開発セットには、Qt Creator という統合開発環境や開発に必要なソフトウェアが同梱されています ので、ご購入後すぐにシステム開発をスタートすることができます。

Armadillo-800 シリーズは標準 OS に Linux を採用していますので、Linux の豊富な(Qt のように高 機能なフレームワークなどの)ソフトウェア資産を利用することができます。また、C や C++などのプロ グラミング言語を使用し、オリジナルのプログラムを作成して動作させることも可能です。ソフトウェ アのカスタマイズ方法については、「Armadillo-840 製品マニュアル」等を参照してください。

本書には、ご利用にあたっての注意事項や、ご購入時の状態で利用できるソフトウェアの機能につい て記載されています。Armadillo-840 液晶モデル開発セットがお手元に届きましたら、ハードウェアの 動作確認、およびデフォルトソフトウェアの使用方法について確認いただくようお願いいたします。

尚、Armadillo-840 には、ご購入ユーザーに限定して公開しているソフトウェアやハードウェア情報 があります。主な限定コンテンツを次に示します。

- armhf アーキテクチャ用 OpenGL ES2 ライブラリ
- AV コーデックミドルウェア
- Armadillo-840 拡張ボード 01(C コネクタ用)の回路図

限定コンテンツを取得するには[、「7. ユーザー登録」を](#page-68-0)参照してください。

以降、本書では他の Armadillo ブランド製品にも共通する記述については、製品名を Armadillo と表 記します。

### 1.1. 本書および関連ファイルのバージョンについて

本書を含めた関連マニュアル、ソースファイルやイメージファイルなどの関連ファイルは最新版を使 用することをおすすめいたします。本書を読み始める前に、Armadillo サイトで最新版の情報をご確認く ださい。

Armadillo サイト - Armadillo-840 ドキュメント・ダウンロード

<http://armadillo.atmark-techno.com/armadillo-840/downloads>

### <span id="page-8-0"></span>1.2. 対象となる読者

- ハードウェアの動作確認をされる方
- ソフトウェアの基本的な使用方法の確認をされる方

上記以外の方でも、本書を有効に利用していただけたら幸いです。

### 1.3. 本書の構成

本書では、Armadillo-840 の基本的な使用方法について記載されています。

以下に主な項目を挙げます。

- 接続方法
- 起動と終了
- 各種設定方法
- 各種アプリケーションの使用方法

### 1.4. 表記について

#### 1.4.1. フォント

本書では以下のような意味でフォントを使いわけています。

#### 表 1.1 使用しているフォント

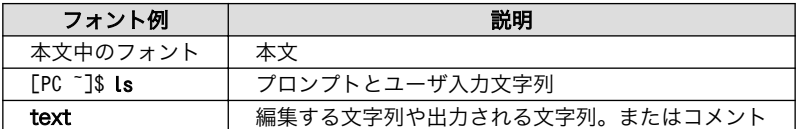

#### 1.4.2. 製品名と略称

以降、本書では名称の長い製品名について以下の略称で表記します。

#### 表 1.2 製品名と略称の対応

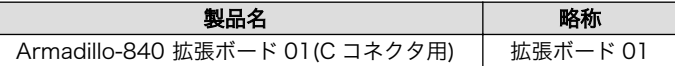

#### 1.4.3. コマンド入力例

本書に記載されているコマンドの入力例は、表示されているプロンプトによって、それぞれに対応し た実行環境を想定して書かれています。「/」の部分はカレントディレクトリによって異なります。各ユー ザのホームディレクトリは「~」で表わします。

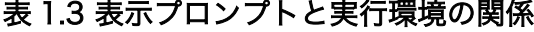

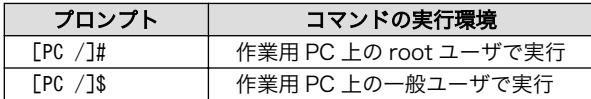

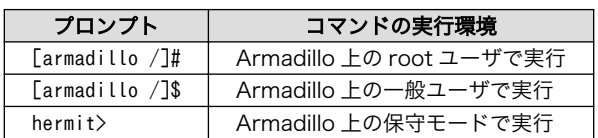

<span id="page-9-0"></span>コマンド中で、変更の可能性のあるものや、環境により異なるものに関しては以下のように表記しま す。適時読み替えて入力してください。

#### 表 1.4 コマンド入力例での省略表記

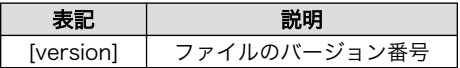

### 1.4.4. アイコン

本書では以下のようにアイコンを使用しています。

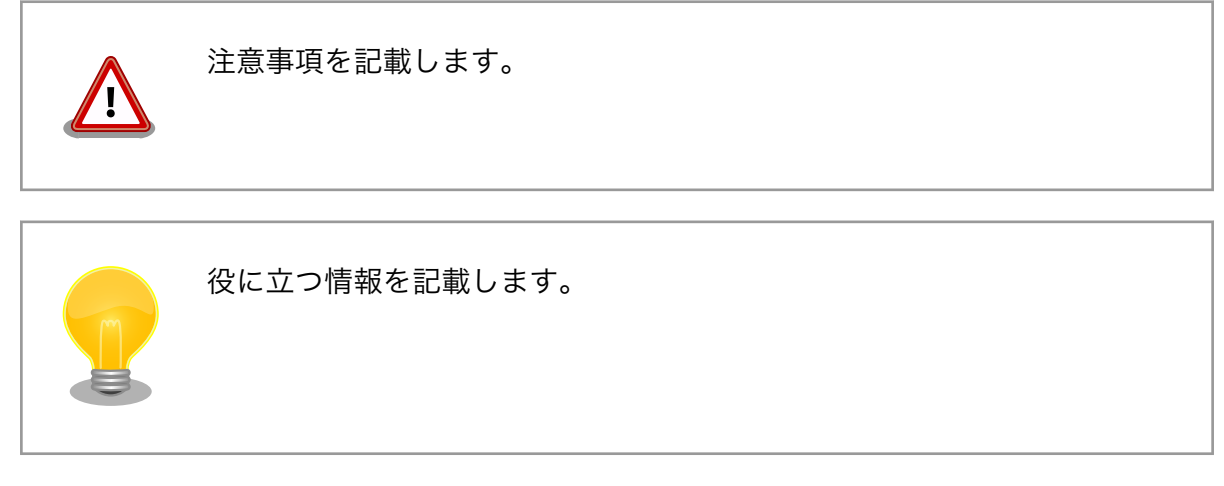

# 1.5. 謝辞

Armadillo で使用しているソフトウェアの多くは Free Software / Open Source Software で構成さ れています。Free Software / Open Source Software は世界中の多くの開発者の成果によってなり たっています。この場を借りて感謝の意を表します。

# <span id="page-10-0"></span>2. 注意事項

## 2.1. 製品本体開封についてのご注意

製品本体を開封する前に、以下の事項をご確認ください。

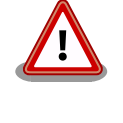

• 本製品をご利用いただくには、あらかじめ「ソフトウェア使用許諾契 約書」 (本製品に同梱されている資料「はじめにお読みください」に 記載)に同意いただくことが必要です。はじめに「ソフトウェア使用 許諾契約書」をご確認いただき、同意の上で開封してください。

# 2.2. 評価ボードについてのご注意

評価ボード(「評価セット」の本体ボード、または「開発セット」に評価・開発用として同梱された ボード)は、評価目的、技術開発またはデモンストレーション用途向けです。

以下の事項をご理解・ご了承いただいた上で、ご使用いただきますようお願いいたします。

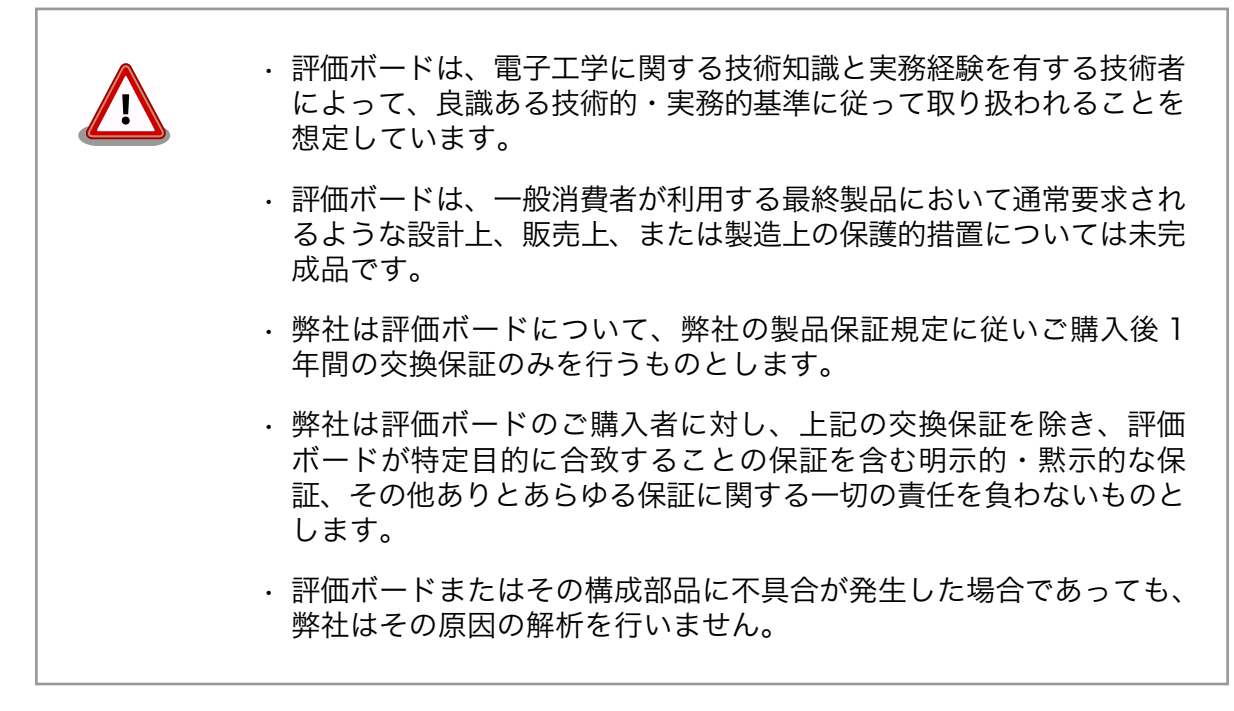

## 2.3. 安全に関する注意事項

本製品を安全にご使用いただくために、特に以下の点にご注意ください。

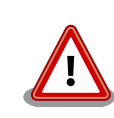

• ご使用の前に必ず製品マニュアルおよび関連資料をお読みになり、使 用上の注意を守って正しく安全にお使いください。

- <span id="page-11-0"></span>• マニュアルに記載されていない操作・拡張などを行う場合は、弊社 Web サイトに掲載されている資料やその他技術情報を十分に理解し た上で、お客様自身の責任で安全にお使いください。
- 水・湿気・ほこり・油煙等の多い場所に設置しないでください。火 災、故障、感電などの原因になる場合があります。
- 本製品に搭載されている部品の一部は、発熱により高温になる場合が あります。周囲温度や取扱いによってはやけどの原因となる恐れがあ ります。本体の電源が入っている間、または電源切断後本体の温度が 下がるまでの間は、基板上の電子部品、及びその周辺部分には触れな いでください。
- 本製品を使用して、お客様の仕様による機器・システムを開発される 場合は、製品マニュアルおよび関連資料、弊社 Web サイトで提供し ている技術情報のほか、関連するデバイスのデータシート等を熟読 し、十分に理解した上で設計・開発を行ってください。また、信頼性 および安全性を確保・維持するため、事前に十分な試験を実施してく ださい。
- 本製品は、機能・精度において極めて高い信頼性・安全性が必要とさ れる用途(医療機器、交通関連機器、燃焼制御、安全装置等)での使用 を意図しておりません。これらの設備や機器またはシステム等に使用 された場合において、人身事故、火災、損害等が発生した場合、当社 はいかなる責任も負いかねます。
- 本製品には、一般電子機器用(OA 機器・通信機器・計測機器・工作 機械等)に製造された半導体部品を使用しています。外来ノイズやサー ジ等により誤作動や故障が発生する可能性があります。万一誤作動ま たは故障などが発生した場合に備え、生命・身体・財産等が侵害され ることのないよう、装置としての安全設計(リミットスイッチやヒュー ズ・ブレーカー等の保護回路の設置、装置の多重化等)に万全を期し、 信頼性および安全性維持のための十分な措置を講じた上でお使いくだ さい。
- 無線 LAN 機能を搭載した製品は、心臓ペースメーカーや補聴器など の医療機器、火災報知器や自動ドアなどの自動制御器、電子レンジ、 高度な電子機器やテレビ・ラジオに近接する場所、移動体識別用の構 内無線局および特定小電力無線局の近くで使用しないでください。製 品が発生する電波によりこれらの機器の誤作動を招く恐れがあります。

## 2.4. 取扱い上の注意事項

本製品に恒久的なダメージをあたえないよう、取扱い時には以下のような点にご注意ください。

破損しやすい箇 BtoB コネクタ、FFC コネクタは破損しやすい部品になっています。無理に力を加 所 えて破損することのないよう十分注意してください。

- <span id="page-12-0"></span>本製品の改造 本製品に改造[1]を行った場合は保証対象外となりますので十分ご注意ください。ま た、改造やコネクタ等の増設[2]を行う場合は、作業前に必ず動作確認を行ってくだ さい。
- 電源投入時のコ ネクタ着脱 本製品や周辺回路に電源が入っている状態で、活線挿抜対応インターフェース(LAN、 HDMI、SD/SDIO、USB、マイク、ヘッドホン)以外へのコネクタ着脱は、絶対に 行わないでください。
- 静電気 本製品には CMOS デバイスを使用しており、静電気により破壊されるおそれがあ ります。本製品を開封するときは、低湿度状態にならないよう注意し、静電防止用 マットの使用、導電靴や人体アースなどによる作業者の帯電防止対策、備品の放電 対策、静電気対策を施された環境下で行ってください。また、本製品を保管する際 は、静電気を帯びやすいビニール袋やプラスチック容器などは避け、導電袋や導電 性の容器・ラックなどに収納してください。
- ラッチアップ 電源および入出力からの過大なノイズやサージ、電源電圧の急激な変動等により、 使用している CMOS デバイスがラッチアップを起こす可能性があります。いった んラッチアップ状態となると、電源を切断しないかぎりこの状態が維持されるた め、デバイスの破損につながることがあります。ノイズの影響を受けやすい入出力 ラインには、保護回路を入れることや、ノイズ源となる装置と共通の電源を使用し ない等の対策をとることをお勧めします。
- **衝撃 またする 落下や衝撃などの強い振動を与えないでください。**

### 2.5. ソフトウェア使用に関しての注意事項

本製品に含まれるソフト ウェアについて 本製品の標準出荷状態でプリインストールされている Linux 対応ソフトウェ アは、個別に明示されている(書面、電子データでの通知、口頭での通知 を含む)場合を除き、オープンソースとしてソースコードが提供されてい ます。再配布等の権利については、各ソースコードに記載のライセンス形 態にしたがって、お客様の責任において行使してください。また、本製品 に含まれるソフトウェア(付属のドキュメント等も含む)は、現状有姿 (AS IS)にて提供します。お客様ご自身の責任において、使用用途・目的 の適合について事前に十分な検討と試験を実施した上でお使いください。 アットマークテクノは、当該ソフトウェアが特定の目的に適合すること、 ソフトウェアの信頼性および正確性、ソフトウェアを含む本製品の使用に よる結果について、お客様に対し何らの保証も行いません。

> パートナー等の協力により Armadillo ブランド製品向けに提供されている ミドルウェア、その他各種ソフトウェアソリューションは、ソフトウェア 毎にライセンスが規定されています。再頒布権等については、各ソフトウェ アに付属する readme ファイル等をご参照ください。その他のバンドルソ フトウェアについては、各提供元にお問い合わせください。

<sup>[1]</sup>コネクタ非搭載箇所へのコネクタ等の増設は除く。

<sup>[2]</sup>コネクタを増設する際にはマスキングを行い、周囲の部品に半田くず、半田ボール等付着しないよう十分にご注意ください。

## <span id="page-13-0"></span>2.6. 書込み禁止領域について

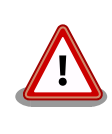

EEPROM のデータは、本製品に含まれるソフトウェアで使用しています。 正常に動作しなくなる可能性があるため、書込みを行わないでください。 また、意図的に書込みを行った場合は保証対象外となります。

# 2.7. 保証について

本製品の本体基板は、製品に添付もしくは弊社 Web サイトに記載している「製品保証規定」に従い、 ご購入から 1 年間の交換保証を行っています。添付品およびソフトウェアは保証対象外となりますので ご注意ください。

製品保証規定 <http://www.atmark-techno.com/support/warranty-policy>

## 2.8. 輸出について

本製品の開発・製造は、原則として日本国内での使用を想定して実施しています。本製品を輸出する 際は、輸出者の責任において、輸出関連法令等を遵守し、必要な手続きを行ってください。海外の法令 および規則への適合については当社はなんらの保証を行うものではありません。本製品および関連技術 は、大量破壊兵器の開発目的、軍事利用その他軍事用途の目的、その他国内外の法令および規則により 製造・使用・販売・調達が禁止されている機器には使用することができません。

# 2.9. 商標について

- Armadillo は株式会社アットマークテクノの登録商標です。その他の記載の商品名および会社名は、 各社・各団体の商標または登録商標です。™、®マークは省略しています。
- SD、SDHC、SDXC、microSD、microSDHC、microSDXC、SDIO ロゴは SD-3C, LLC の商標 です。

# 

• HDMI、HDMI ロゴ、High-Definition Multimedia Interface は HDMI Licensing, LLC の登録商 標です。

### HƏMI

# <span id="page-14-0"></span>3. Armadillo の電源を入れる前に

# 3.1. 準備するもの

Armadillo を使用する前に、次のものを必要に応じて準備してください。

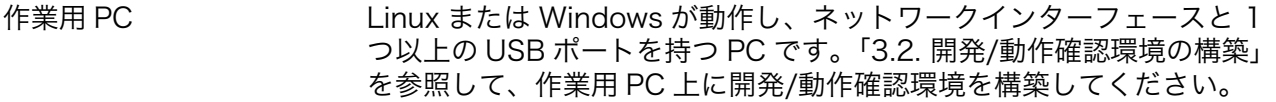

ネットワーク環境 Armadillo と作業用 PC をネットワーク通信ができるようにしてくださ  $\mathsf{U}_\alpha$ 

HDMI 対応ディスプレイ HDMI [の動作を確認する場](#page-43-0)合に利用します。

SD カード SD スロット[の動作を確認する場](#page-50-0)合などに利用します。

USB マウスと USB キー ボード USB ホストの動作を確認したり、HDMI 対応ディスプレイに表示された アプリケーションを操作する場合などに利用します。

tar.xz 形式のファイルを展 開するソフトウェア 開発/動作確認環境を構築するために利用します。Linux では、tar<sup>[1]</sup>で 展開できます。Windows では、7-Zip や Lhaz などが対応しています。 7-Zip は、開発用 DVD に収録されています。

スピーカ又はヘッドホン サウンドの再生を確認する場合に利用します。

マイク マイク サウンドの録音を確認する場合に利用します。

### 3.2. 開発/動作確認環境の構築

アットマークテクノ製品のソフトウェア開発や動作確認を簡単に行うために、VMware 仮想マシンの データイメージを提供しています。この VMware 仮想マシンのデータイメージを ATDE(Atmark Techno Development Environment)と呼びます。ATDE の起動には仮想化ソフトウェアである VMware を使 用します。ATDE のデータは、tar.xz 圧縮されています。環境に合わせたツールで展開してください。

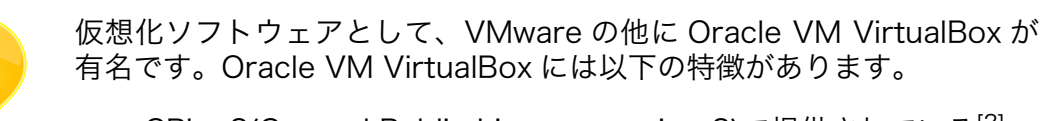

・GPL v2(General Public License version 2)で提供されている<sup>[2]</sup> • VMware 形式の仮想ディスク(.vmdk)ファイルに対応している

Oracle VM VirtualBox から ATDE を起動し、ソフトウェア開発環境とし て使用することができます。

ATDE は、バージョンにより対応するアットマークテクノ製品が異なります。Armadillo-840 に対応 している ATDE は、ATDE5 (ATDE バージョン 5)です。

[1]tar.xz 形式のファイルを展開するには Jxf オプションを指定します。

<sup>[2]</sup>バージョン 3.x までは PUEL(VirtulBox Personal Use and Evaluation License)が適用されている場合があります。

<span id="page-15-0"></span>ATDE5 は Debian GNU/Linux 7(コードネーム wheezy)をベースに、Armadillo-840 のソフトウェ ア開発を行うために必要なクロス開発ツールや、Armadillo-840 の動作確認を行うために必要なツール が事前にインストールされています。

### 3.2.1. ATDE5 セットアップ

### 3.2.1.1. VMware のインストール

ATDE5 を使用するためには、作業用 PC に VMware がインストールされている必要があります。 VMware 社 Web ページ[\(http://www.vmware.com/](http://www.vmware.com/))を参照し、利用目的に合う VMware 製品をインス トールしてください。また、ATDE5 は tar.xz 圧縮されていますので、環境に合せたツールで展開して ください。

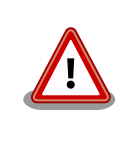

VMware は、非商用利用限定で無償のものから、商用利用可能な有償のも のまで複数の製品があります。製品ごとに異なるライセンス、エンドユー ザー使用許諾契約書(EULA)が存在するため、十分に確認した上で利用目 的に合う製品をご利用ください。

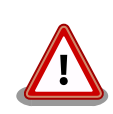

VMware や ATDE5 が動作しないことを未然に防ぐため、使用する VMware のドキュメントから以下の項目についてご確認ください。

- ホストシステムのハードウェア要件
- ホストシステムのソフトウェア要件
- ゲスト OS のプロセッサ要件

VMware のドキュメントは 、 VMware 社 Web ページ ([http://](http://www.vmware.com/) [www.vmware.com/](http://www.vmware.com/))から取得することができます。

### 3.2.1.2. ATDE5 アーカイブの取得

「表 3.1. ATDE5 の種類」に示す ATDE5 のアーカイブのうちいずれか 1 つを作業用 PC にコピーしま す。ATDE5 のアーカイブは Armadillo サイト[\(http://armadillo.atmark-techno.com\)](http://armadillo.atmark-techno.com)または、開発セッ ト付属の DVD から取得可能です。

#### 表 3.1 ATDE5 の種類

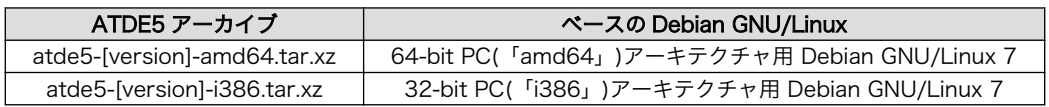

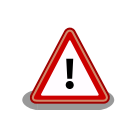

作業用 PC の動作環境(ハードウェア、VMware、ATDE5 の種類など)によ り、ATDE5 が正常に動作しない可能性があります。VMware 社 Web ペー ジ(<http://www.vmware.com/>)から、使用している VMware のドキュメ ントなどを参照して動作環境を確認してください。

#### 3.2.1.3. ATDE5 アーカイブの展開

ATDE5 のアーカイブを展開します。ATDE5 のアーカイブは、tar.xz 形式の圧縮ファイルです。

Windows での展開方法を「手順 3.1. Windows で ATDE5 のアーカイブ展開する」に、Linux での展 開方法を[「手順 3.2. Linux で tar.xz 形式のファイルを展開する」に](#page-18-0)示します。

#### 手順 3.1 Windows で ATDE5 のアーカイブ展開する

#### 1. 7-Zip のインストール

7-Zip をインストールします 。 7-Zip は 、 圧縮解凍ソフト 7-Zip[\(http://](http://sevenzip.sourceforge.jp) [sevenzip.sourceforge.jp\)](http://sevenzip.sourceforge.jp)または、開発セット付属の DVD から取得可能です。

#### 2. 7-Zip の起動

7-Zip を起動します。

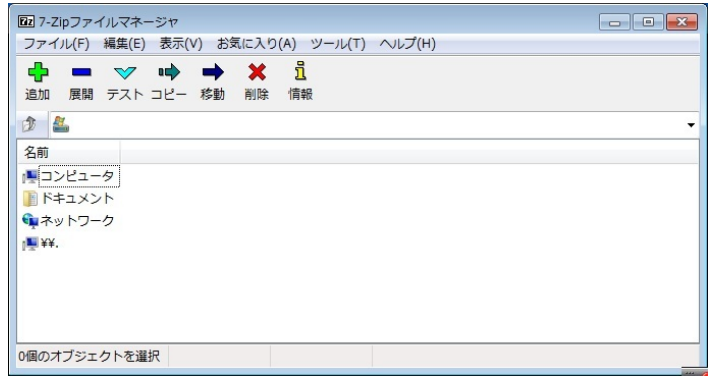

#### 3. xz 圧縮ファイルの選択

xz 圧縮ファイルを展開して、tar 形式のファイルを出力します。tar.xz 形式のファイルを選 択して、「展開」をクリックします。

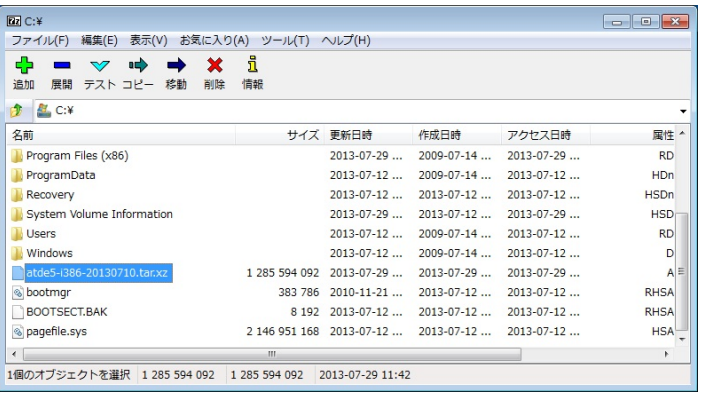

#### 4. xz 圧縮ファイルの展開先の指定

「展開先」を指定して、「OK」をクリックします。

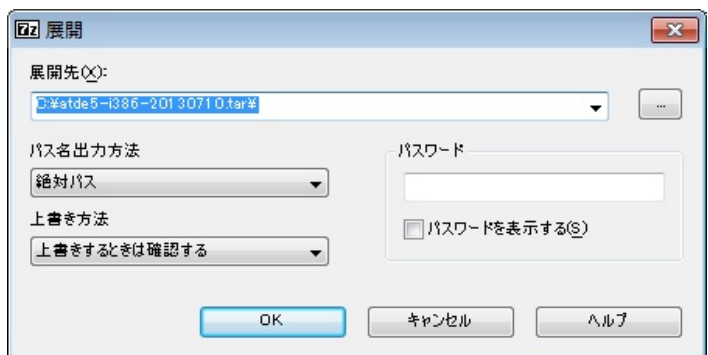

#### 5. xz 圧縮ファイルの展開

展開が始まります。

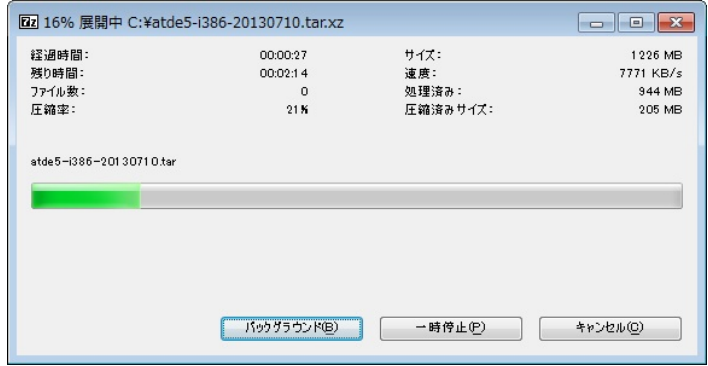

#### 6. tar アーカイブファイルの選択

xz 圧縮ファイルの展開が終了すると、tar 形式のファイルが出力されます。

tar アーカイブファイルを出力したのと同様の手順で、tar アーカイブファイルから ATDE5 のデータイメージを出力します。tar 形式のファイルを選択して「展開」をクリックし、「展 開先」を指定して、「OK」をクリックします。

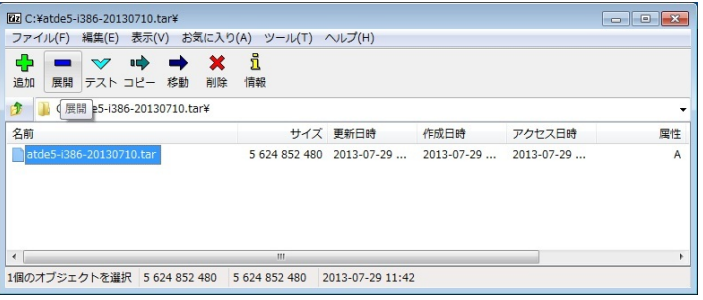

#### 7. 展開の完了確認

tar アーカイブファイルの展開が終了すると、ATDE5 アーカイブの展開は完了です。「展開 先」に指定したフォルダに ATDE5 のデータイメージが出力されています。

<span id="page-18-0"></span>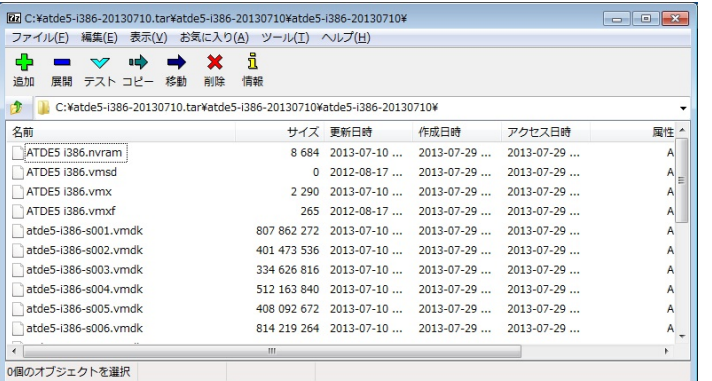

#### 手順 3.2 Linux で tar.xz 形式のファイルを展開する

#### 1. tar.xz 圧縮ファイルの展開

tar の Jxf オプション使用して tar.xz 圧縮ファイルを展開します。

[PC ~]\$ tar Jxf atde5-i386-20130710.tar.xz

#### 2. 展開の完了確認

tar.xz 圧縮ファイルの展開が終了すると、ATDE5 アーカイブの展開は完了です。atde5 i386-[version]ディレクトリに ATDE5 のデータイメージが出力されています。

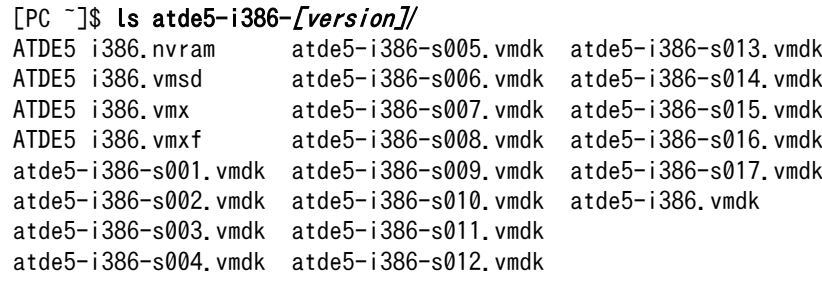

#### 3.2.1.4. ATDE5 の起動

ATDE5 のアーカイブを展開したディレクトリに存在する仮想マシン構成(.vmx)ファイルを VMware 上で開くと、ATDE5 を起動することができます。ATDE5 にログイン可能なユーザーを、「表 3.2. ユー ザー名とパスワード」に示します[3]。

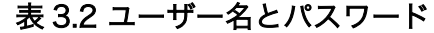

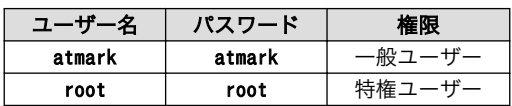

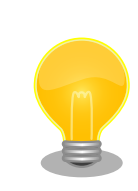

ATDE に割り当てるメモリおよびプロセッサ数を増やすことで、ATDE を より快適に使用することができます。仮想マシンのハードウェア設定の変

[3]特権ユーザーで GUI ログインを行うことはできません。

更方法については 、 VMware 社 Web ページ ([http://](http://www.vmware.com/) [www.vmware.com/](http://www.vmware.com/))から、使用している VMware のドキュメントなどを 参照してください。

### <span id="page-19-0"></span>3.2.2. 取り外し可能デバイスの使用

VMware は、ゲスト OS (ATDE)による取り外し可能デバイス(USB デバイスや DVD など)の使用をサ ポートしています。デバイスによっては、ホスト OS (VMware を起動している OS)とゲスト OS で同時 に使用することができません。そのようなデバイスをゲスト OS で使用するためには、ゲスト OS にデバ イスを接続する操作が必要になります。

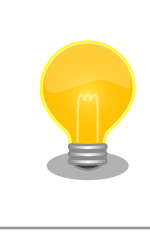

取り外し可能デバイスの使用方法については、VMware 社 Web ページ ([http://www.vmware.com/\)](http://www.vmware.com/)から、使用している VMware のドキュメン トなどを参照してください。

Armadillo-840 の動作確認を行うためには、「表 3.3. 動作確認に使用する取り外し可能デバイス」に 示すデバイスをゲスト OS に接続する必要があります。

#### 表 3.3 動作確認に使用する取り外し可能デバイス

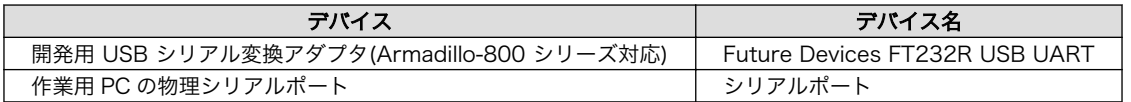

### 3.2.3. コマンドライン端末(GNOME 端末)の起動

ATDE5 で、CUI (Character-based User Interface)環境を提供するコマンドライン端末を起動しま す。ATDE5 で実行する各種コマンドはコマンドライン端末に入力し、実行します。コマンドライン端末 にはいくつかの種類がありますが、ここでは GNOME デスクトップ環境に標準インストールされている GNOME 端末を起動します。

GNOME 端末を起動するには[、「図 3.1. GNOME 端末の起動」](#page-20-0)のようにデスクトップ左上のメニュー から「端末」を選択してください。

<span id="page-20-0"></span>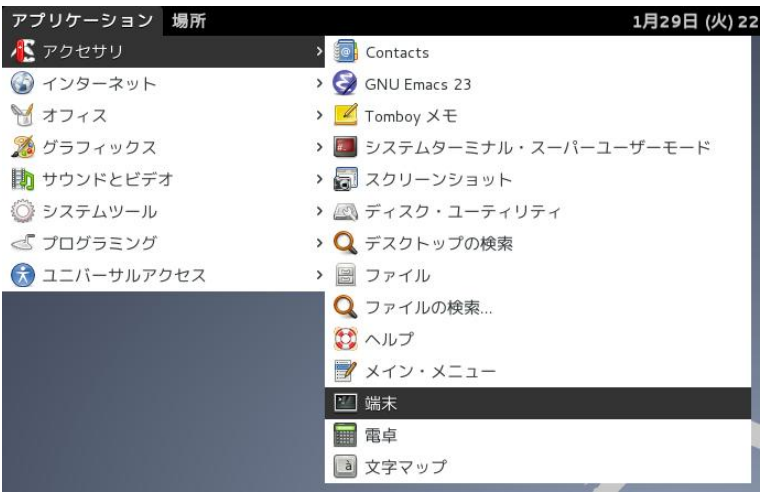

#### 図 3.1 GNOME 端末の起動

「図 3.2. GNOME 端末のウィンドウ」のようにウィンドウが開きます。

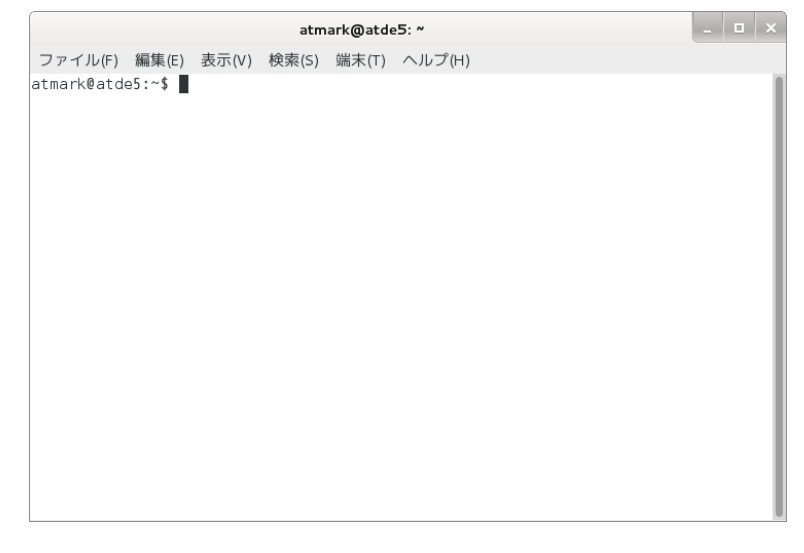

#### 図 3.2 GNOME 端末のウィンドウ

### 3.2.4. シリアル通信ソフトウェア(minicom)の使用

シリアル通信ソフトウェア(minicom)のシリアル通信設定を、「表 3.4. シリアル通信設定」のように設 定します。また、minicom を起動する端末の横幅を 80 文字以上にしてください。横幅が 80 文字より 小さい場合、コマンド入力中に表示が乱れることがあります。

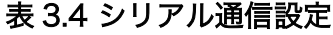

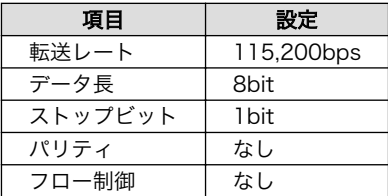

minicom の設定を開始するには[、「図 3.3. minicom 設定方法」](#page-21-0)のようにしてください。設定完了後、 デフォルト設定(dfl)に保存して終了します。

<span id="page-21-0"></span>[ATDE ~]\$ LANG=C minicom --setup

#### 図 3.3 minicom 設定方法

minicom を起動させるには、「図 3.4. minicom 起動方法」のようにしてください。

[ATDE ~]\$ LANG=C minicom --noinit --wrap --device /dev/ttyUSB0

#### 図 3.4 minicom 起動方法

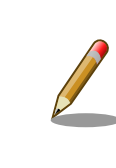

デバイスファイル名は、環境によって/dev/ttyS0 や/dev/ttyUSB1 など、 本書の実行例とは異なる場合があります。

minicom を終了させるには、まず Ctrl+a に続いて q キーを入力します。その後、以下のように表示 されたら「Yes」にカーソルを合わせて Enter キーを入力すると minicom が終了します。

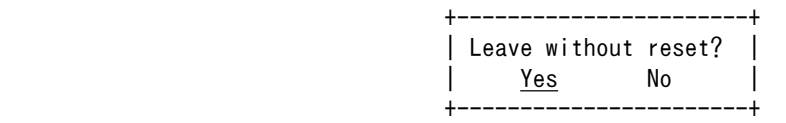

#### 図 3.5 minicom 終了確認

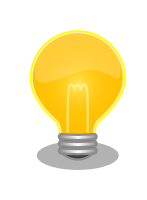

Ctrl+a に続いて z キーを入力すると、minicom のコマンドヘルプが表示 されます。

# 3.3. インターフェースレイアウト

### 3.3.1. Armadillo-840

Armadillo-840 のインターフェースレイアウトです。各インターフェースの配置場所等を確認してく ださい。

<span id="page-22-0"></span>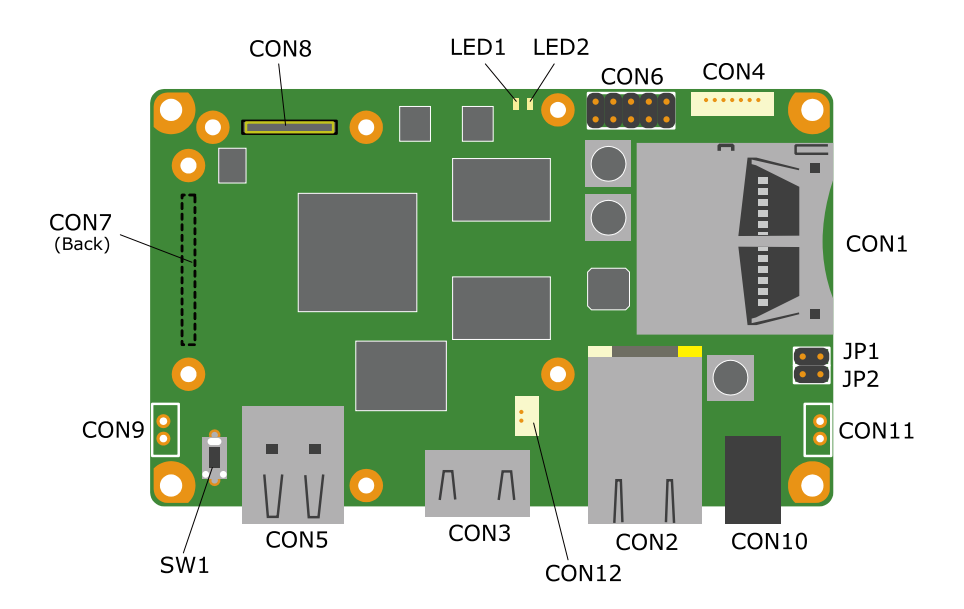

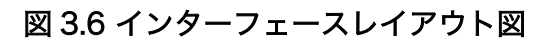

表 3.5 インターフェース内容

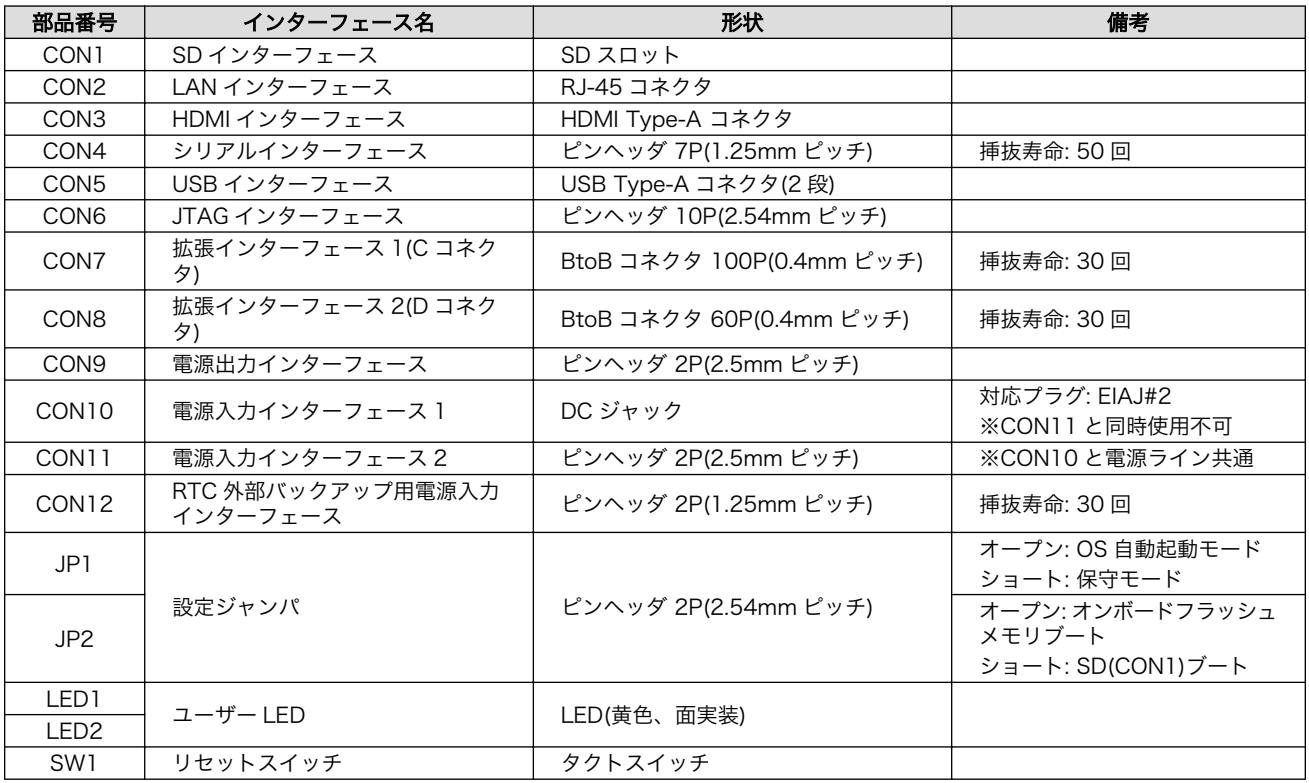

### 3.3.2. Armadillo-840 拡張ボード 01(C コネクタ用)

Armadillo-840 拡張ボード 01(C コネクタ用)のインターフェースレイアウトです。各インターフェー スの配置場所等を確認してください。

<span id="page-23-0"></span>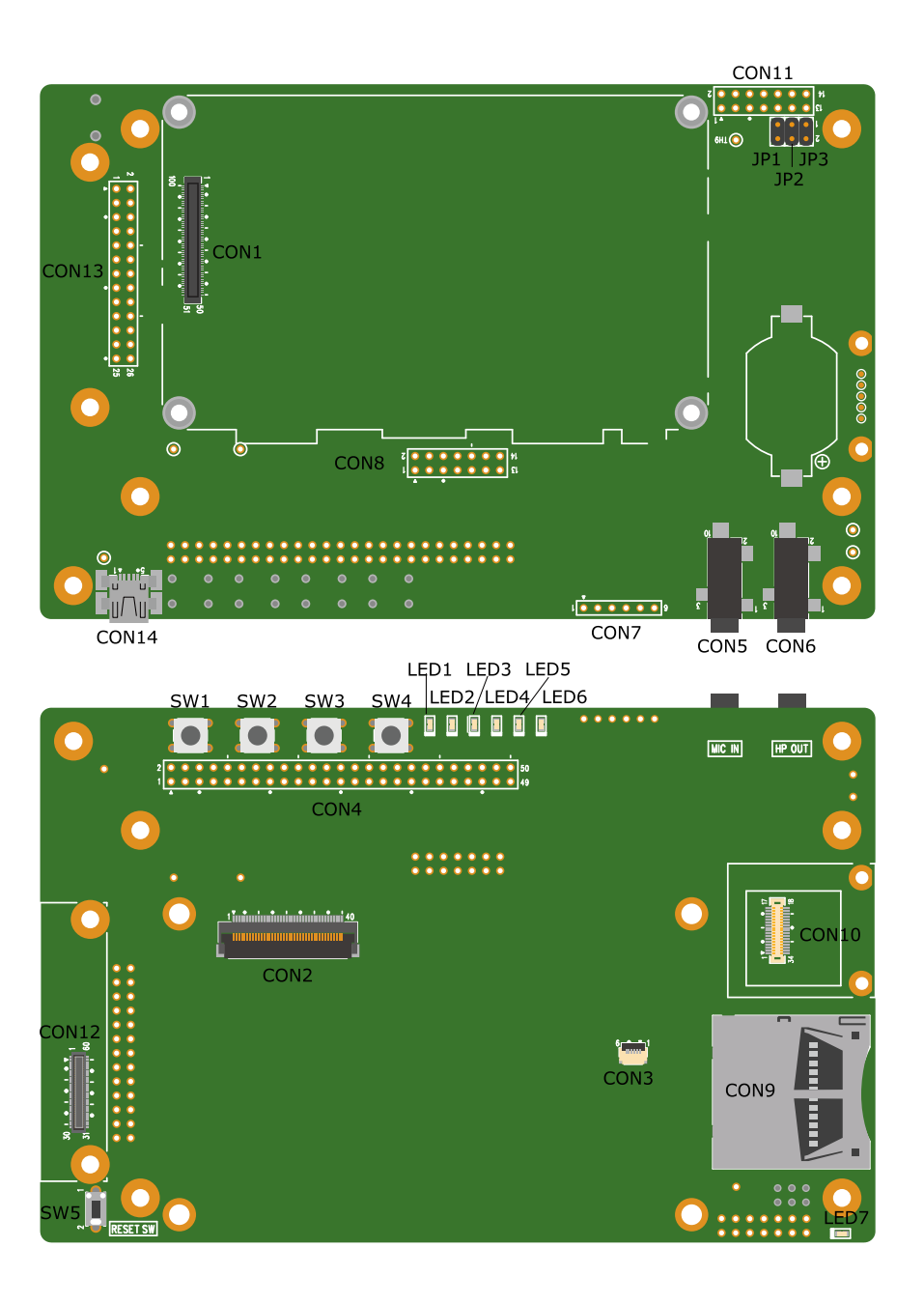

図 3.7 インターフェースレイアウト図

表 3.6 Armadillo-840 拡張ボード 01(C コネクタ用) インターフェース内容

| 部品番号             | インターフェース名              | 形状                            | 備考                                                      |
|------------------|------------------------|-------------------------------|---------------------------------------------------------|
| CON <sub>1</sub> | Armadillo-840 インターフェース | BtoB コネクタ 100P(0.4mm ピッ<br>チ) | 挿抜寿命: 30回                                               |
| CON <sub>2</sub> | LCD インターフェース           | FFC コネクタ 40P(0.5mm ピッ<br>チ)   | 接続可能 LCD:<br>SCF0500133GFR03/<br>Datalmage<br>挿抜寿命: 20回 |
| CON <sub>3</sub> | タッチパネルインターフェース         | FFC コネクタ 6P(0.5mm ピッチ)        | 接続可能 LCD:<br>SCF0500133GFR03/<br>Datalmage<br>挿抜寿命: 20回 |
| CON4             | 拡張インターフェース 1           | ピンヘッダ 50P(2.54mm ピッチ)         | コネクタ非搭載                                                 |

<span id="page-24-0"></span>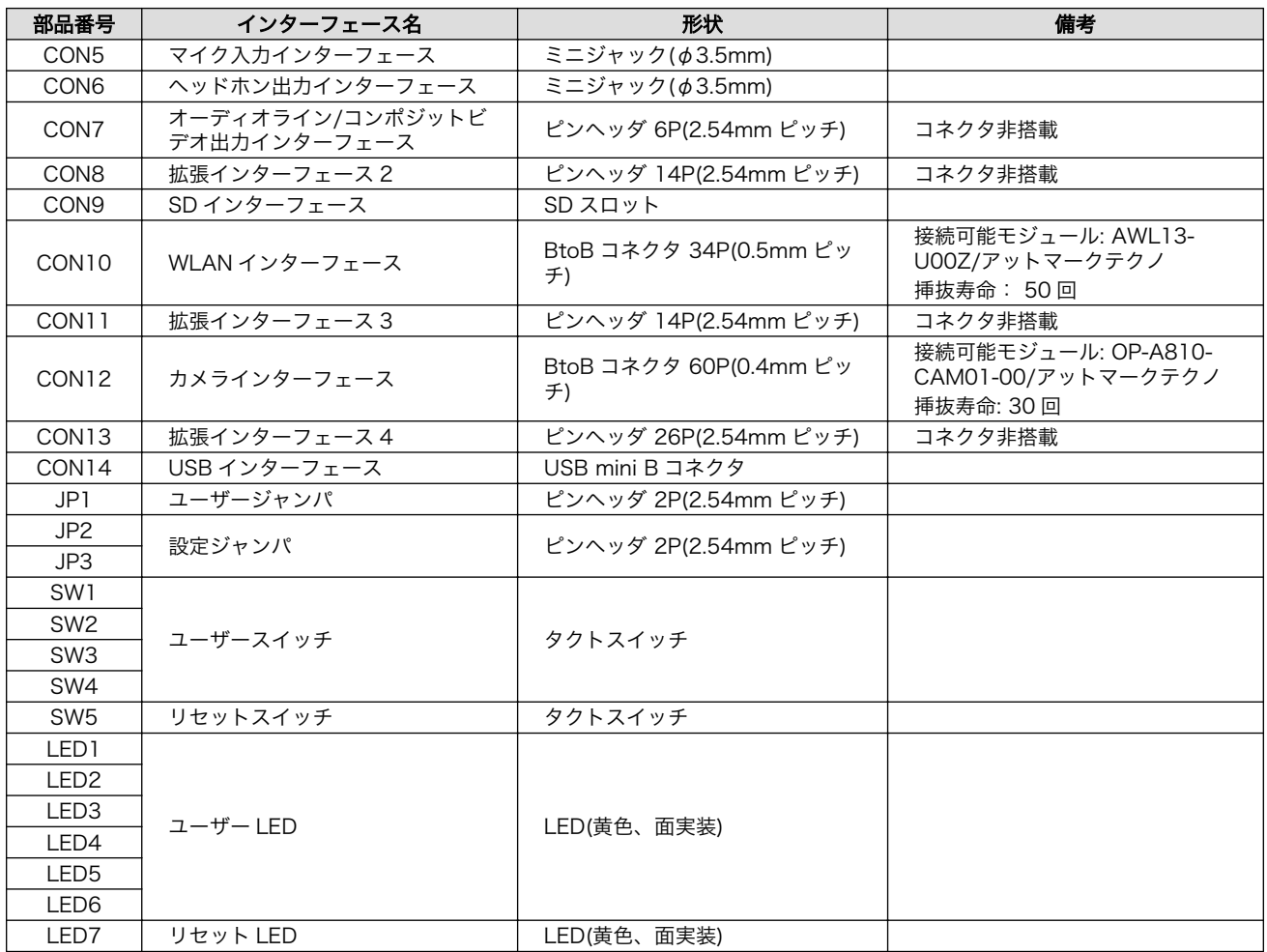

# 3.4. 接続方法

Armadillo-840 液晶モデルと周辺装置の接続例を次に示します。

<span id="page-25-0"></span>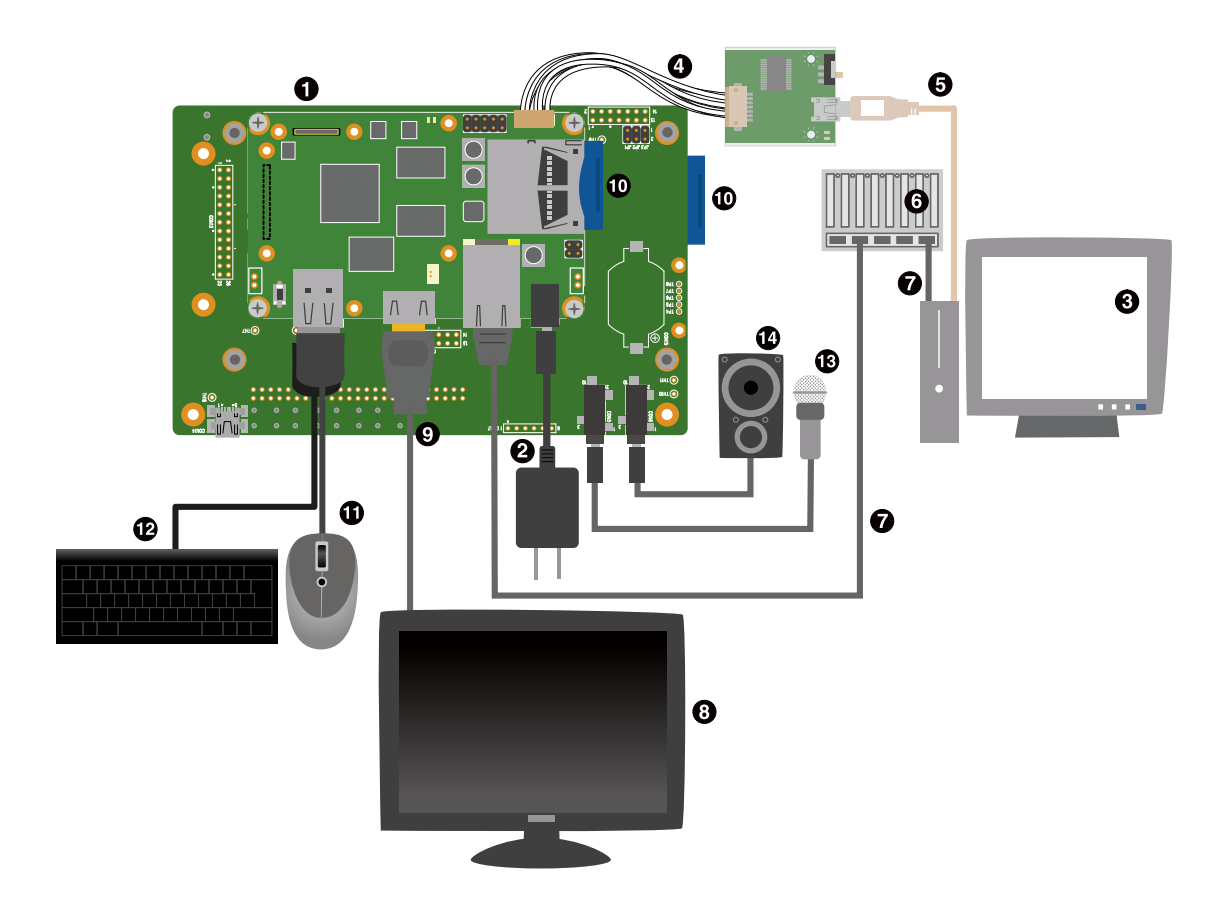

- $\bullet$ Armadillo-840 液晶モデル
- $\boldsymbol{\Theta}$ AC アダプタ(5V/2.0A EIAJ#2)[4]
- $\boldsymbol{\Theta}$ 作業用 PC
- $\bullet$ 開発用 USB シリアル変換アダプタ(Armadillo-800 シリーズ対応)[4]
- $\boldsymbol{\Theta}$ USB2.0 ケーブル(A-miniB タイプ)[4]
- $\mathbf{\Theta}$ LAN HUB
- $\mathbf{\Omega}$ LAN ケーブル
- $\boldsymbol{\Theta}$ HDMI 対応ディスプレイ
- HDMI ケーブル(A-A タイプ)[4]  $\boldsymbol{\Theta}$
- $\bf \Phi$ SD カード
- $\bf \Phi$ USB マウス
- USB キーボード  $\mathbf{D}$
- $\mathbf{D}$ スピーカー又はヘッドホン
- $\bf \Phi$ マイク

#### 図 3.8 Armadillo-840 液晶モデルの接続例

<sup>[4]</sup>Armadillo-840 液晶モデル開発セット付属品

<span id="page-26-0"></span>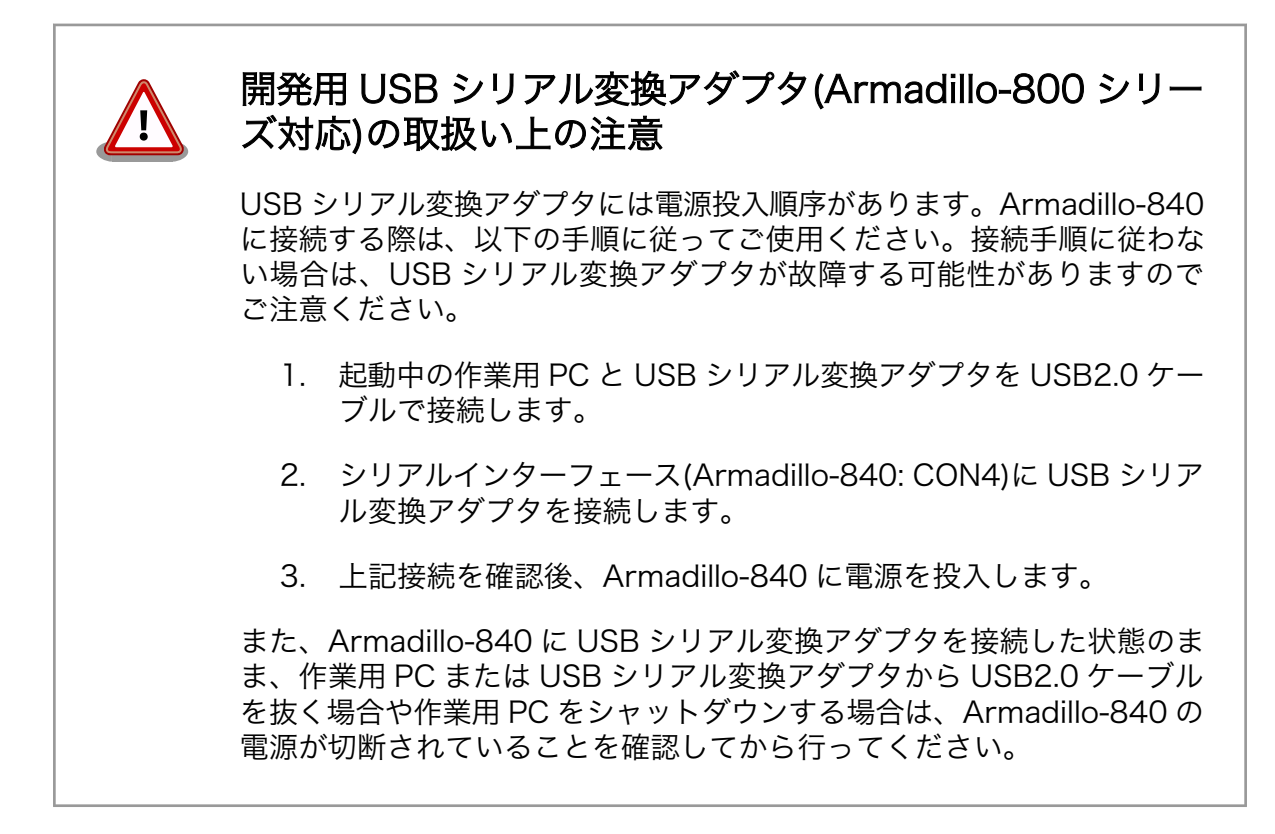

# 3.5. ジャンパピンの設定について

ジャンパの設定を変更することで、Armadillo-840 の動作を変更することができます。ジャンパの機 能を「表 3.7. ジャンパの機能」に示します。

表 3.7 ジャンパの機能

| ジャンパ | 機能                                                        | 動作                                                                |  |
|------|-----------------------------------------------------------|-------------------------------------------------------------------|--|
| .JP1 | オープン: OS を自動起動します。<br>起動モード設定<br>ショート: ブートローダーを保守モードにします。 |                                                                   |  |
| JP2. | 起動デバイス設定                                                  | オープン: オンボードフラッシュメモリのブートローダーを起動します。<br>ショート: SD カードのブートローダーを起動します。 |  |

各ジャンパは必要に応じて切り替えの指示があります。ここでは、全てのジャンパをオープンに設定 しておきます。

ジャンパピンの位置[は「図 3.6. インターフェースレイアウト図」で](#page-22-0)確認することができます。

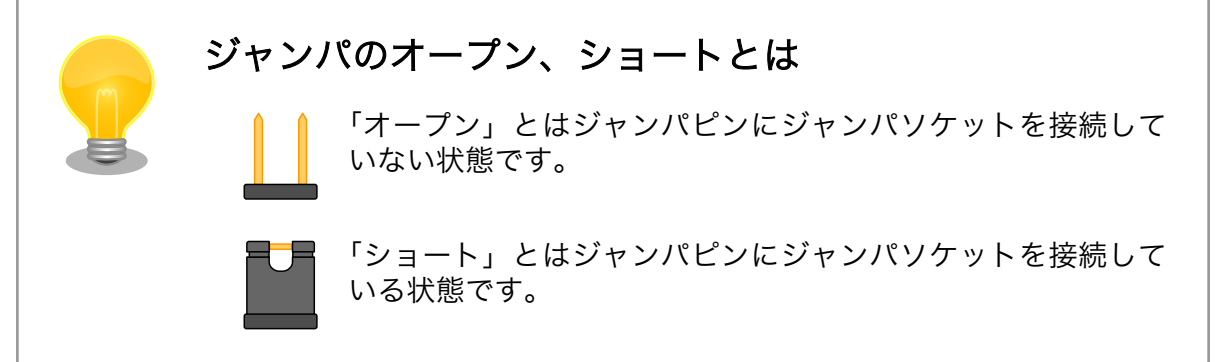

## <span id="page-27-0"></span>3.6. スライドスイッチの設定について

開発用 USB シリアル変換アダプタ(Armadillo-800 シリーズ対応)のスライドスイッチには、 Armadillo-840 の JP1 と同じ機能が割り当てられています。

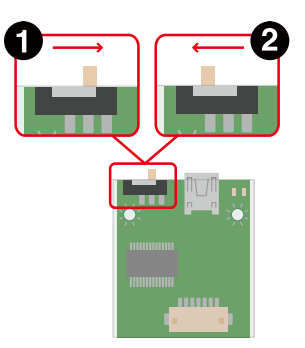

 $\bullet$ OS 自動起動モード

2 保守モード

#### 図 3.9 スライドスイッチの設定

### 3.7. vi エディタの使用方法

vi エディタは、Armadillo に標準でインストールされているテキストエディタです。本書では、 Armadillo の設定ファイルの編集などに vi エディタを使用します。

vi エディタは、ATDE にインストールされてる gedit や emacs などのテキストエディタとは異なり、 モードを持っていることが大きな特徴です。vi のモードには、コマンドモードと入力モードがあります。 コマンドモードの時に入力した文字はすべてコマンドとして扱われます。入力モードでは文字の入力が できます。

本章で示すコマンド例は ATDE で実行するよう記載していますが、Armadillo でも同じように実行す ることができます。

#### 3.7.1. vi の起動

vi を起動するには、以下のコマンドを入力します。

[ATDE  $\tilde{ }$ ]# vi [file]

#### 図 3.10 vi の起動

file にファイル名のパスを指定すると、ファイルの編集(file が存在しない場合は新規作成)を行ない ます。vi はコマンドモードの状態で起動します。

#### 3.7.2. 文字の入力

文字を入力するにはコマンドモードから入力モードへ移行する必要があります。コマンドモードから 入力モードに移行するには[、「表 3.8. 入力モードに移行するコマンド」に](#page-28-0)示すコマンドを入力します。 入力モードへ移行後は、キーを入力すればそのまま文字が入力されます。

#### 表 3.8 入力モードに移行するコマンド

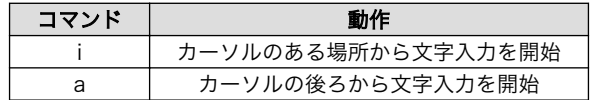

<span id="page-28-0"></span>入力モードからコマンドモードに戻りたい場合は、ESC キーを入力することで戻ることができます。 現在のモードが分からなくなった場合は、ESC キーを入力し、一旦コマンドモードへ戻ることにより混 乱を防げます。

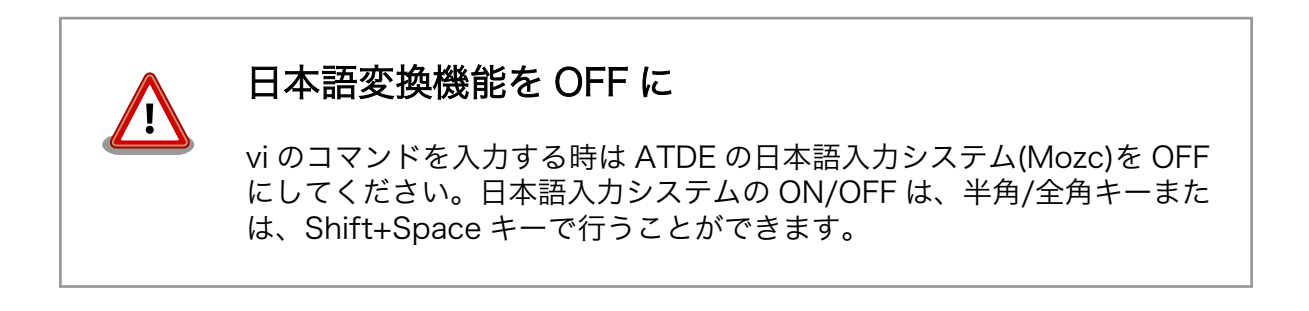

「i」、「a」それぞれのコマンドを入力した場合の文字入力の開始位置を「図 3.11. 入力モードに移行す るコマンドの説明」に示します。

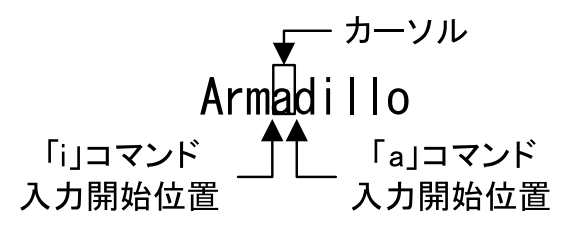

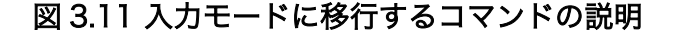

#### vi での文字削除

コンソールの環境によっては BS(Backspace)キーで文字が削除できず、 「^H」文字が入力される場合があります。その場合は[、「3.7.4. 文字の削](#page-29-0) [除」で](#page-29-0)説明するコマンドを使用し、文字を削除してください。

#### 3.7.3. カーソルの移動

方向キーでカーソルの移動ができますが、コマンドモードで「表 3.9. カーソルの移動コマンド」に示 すコマンドを入力することでもカーソルを移動することができます。

#### 表 3.9 カーソルの移動コマンド

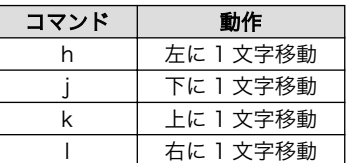

### <span id="page-29-0"></span>3.7.4. 文字の削除

文字を削除する場合は、コマンドモードで「表 3.10. 文字の削除コマンド」に示すコマンドを入力し ます。

#### 表 3.10 文字の削除コマンド

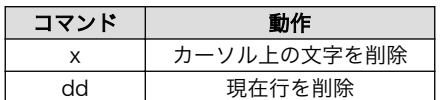

「x」コマンド、「dd」コマンドを入力した場合に削除される文字を「図 3.12. 文字を削除するコマン ドの説明」に示します。

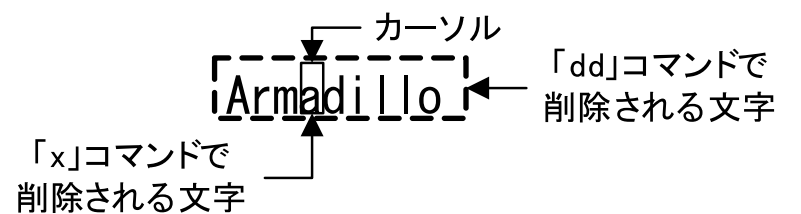

#### 図 3.12 文字を削除するコマンドの説明

### 3.7.5. 保存と終了

ファイルの保存、終了を行うコマンドを「表 3.11. 保存・終了コマンド」に示します。

#### 表 3.11 保存・終了コマンド

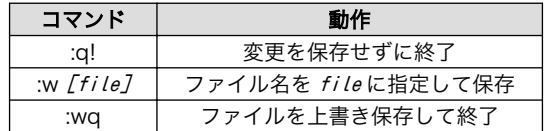

保存と終了を行うコマンドは「:」(コロン)からはじまるコマンドを使用します。":"キーを入力すると画 面下部にカーソルが移り入力したコマンドが表示されます。コマンドを入力した後 Enter キーを押すこ とで、コマンドが実行されます。

# <span id="page-30-0"></span>4. 起動と終了

# 4.1. 起動

Armadillo の電源を投入してください。次のように起動ログがシリアル通信ソフトウェアに表示されま す。

```
Hermit-At v3.2.4 (Armadillo-840/nor) compiled at 21:52:47, Jan 27 2014
........................done.
```
Booting Linux on physical CPU 0 Initializing cgroup subsys cpuset Initializing cgroup subsys cpu Linux version 3.4-at6 (atmark@atde5) (gcc version 4.6.3 (Debian 4.6.3-14atmark1) ) #1 PREEMPT Mon Jan 27 23:10:37 JST 2014 CPU: ARMv7 Processor [412fc093] revision 3 (ARMv7), cr=10c53c7d CPU: PIPT / VIPT nonaliasing data cache, VIPT aliasing instruction cache Machine: armadillo840 cma: CMA: reserved 128 MiB at 50000000 Memory policy: ECC disabled, Data cache writeback bootconsole [early\_ttySC2] enabled Built 1 zonelists in Zone order, mobility grouping on. Total pages: 97536 Kernel command line: console=ttySC2,115200 earlyprintk=sh-sci.2,115200 mem=384M PID hash table entries: 2048 (order: 1, 8192 bytes) Dentry cache hash table entries: 65536 (order: 6, 262144 bytes) Inode-cache hash table entries: 32768 (order: 5, 131072 bytes) allocated 786432 bytes of page cgroup please try 'cgroup\_disable=memory' option if you don't want memory cgroups Memory: 384MB = 384MB total Memory: 146336k/146336k available, 246880k reserved, 0K highmem Virtual kernel memory layout: vector : 0xffff0000 - 0xffff1000 ( 4 kB) fixmap : 0xfff00000 - 0xfffe0000 ( 896 kB) vmalloc : 0xd8800000 - 0xff000000 ( 616 MB) lowmem : 0xc0000000 - 0xd8000000 ( 384 MB) pkmap : 0xbfe00000 - 0xc0000000 (2 MB)<br>modules : 0xbf000000 - 0xbfe00000 (14 MB) modules : 0xbf000000 - 0xbfe00000 .text : 0xc0008000 - 0xc052b000 (5260 kB) .init : 0xc052b000 - 0xc0551000 ( 152 kB) .data : 0xc0552000 - 0xc058cb60 ( 235 kB) .bss : 0xc058cb84 - 0xc05d6bf4 ( 297 kB) NR\_IRQS:16 nr\_irqs:16 16 sched clock: 32 bits at 128 Hz, resolution 7812500ns, wraps every 3489660920ms Console: colour dummy device 80x30 sh cmt simple.10: used as clock source sh cmt simple.14: used for clock events sh cmt simple.14: used for periodic clock events Calibrating delay loop... 1576.53 BogoMIPS (lpj=6156288) pid max: default: 32768 minimum: 301 Mount-cache hash table entries: 512 Initializing cgroup subsys cpuacct Initializing cgroup subsys memory Initializing cgroup subsys devices Initializing cgroup subsys freezer Initializing cgroup subsys blkio CPU: Testing write buffer coherency: ok hw perfevents: enabled with ARMv7 Cortex-A9 PMU driver, 7 counters available Setting up static identity map for 0x403f3788 - 0x403f37bc dummy: NET: Registered protocol family 16 DMA: preallocated 256 KiB pool for atomic coherent allocations pfc:  $r8a7740$  pfc handling gpio  $0 \rightarrow 858$ gpiochip add: registered GPIOs 0 to 858 on device: r8a7740 pfc CON7: no extension board found. L310 cache controller enabled l2x0: 8 ways, CACHE\_ID 0x410000c7, AUX\_CTRL 0x42440000, Cache size: 262144 B hw-breakpoint: found 5 (+1 reserved) breakpoint and 1 watchpoint registers. hw-breakpoint: maximum watchpoint size is 4 bytes.

bio: create slab  $\langle$ bio-0 $\rangle$  at 0 sdhi0: 3300 mV SCSI subsystem initialized usbcore: registered new interface driver usbfs usbcore: registered new interface driver hub usbcore: registered new device driver usb i2c-gpio i2c-gpio.2: using pins 106 (SDA) and 114 (SCL) i2c-sh\_mobile i2c-sh\_mobile.0: Runtime PM disabled, clock forced on. i2c-sh\_mobile i2c-sh\_mobile.0: I2C adapter 0 with bus speed 100000 Hz i2c-sh\_mobile i2c-sh\_mobile.1: Runtime PM disabled, clock forced on. i2c-sh\_mobile i2c-sh\_mobile.1: I2C adapter 1 with bus speed 100000 Hz Linux video capture interface: v2.00 Advanced Linux Sound Architecture Driver Version 1.0.25. Switching to clocksource sh cmt simple.10 sh cmt simple.14: used for oneshot clock events NET: Registered protocol family 2 IP route cache hash table entries: 4096 (order: 2, 16384 bytes) TCP established hash table entries: 16384 (order: 5, 131072 bytes) TCP bind hash table entries: 16384 (order: 4, 65536 bytes) TCP: Hash tables configured (established 16384 bind 16384) TCP: reno registered UDP hash table entries: 256 (order: 0, 4096 bytes) UDP-Lite hash table entries: 256 (order: 0, 4096 bytes) NET: Registered protocol family 1 RPC: Registered named UNIX socket transport module. RPC: Registered udp transport module. RPC: Registered tcp transport module. RPC: Registered tcp NFSv4.1 backchannel transport module. Trying to unpack rootfs image as initramfs... rootfs image is not initramfs (junk in compressed archive); looks like an initrd Freeing initrd memory: 105280K audit: initializing netlink socket (disabled) type=2000 audit(1.023:1): initialized VFS: Disk quotas dquot\_6.5.2 Dquot-cache hash table entries: 1024 (order 0, 4096 bytes) squashfs: version 4.0 (2009/01/31) Phillip Lougher NFS: Registering the id resolver key type nfs4filelayout init: NFSv4 File Layout Driver Registering... msgmni has been set to 747 Block layer SCSI generic (bsg) driver version 0.4 loaded (major 253) io scheduler noop registered io scheduler deadline registered io scheduler cfq registered (default) sh-mobile-hdmi sh-mobile-hdmi: Detected HDMI controller 0x1:0xd5 sh\_mobile\_lcdc\_fb\_sh\_mobile\_lcdc\_fb.1: Runtime PM disabled, clock forced on. sh mobile lcdc fb sh\_mobile\_lcdc\_fb.1: registered sh\_mobile\_lcdc\_fb.1/mainlcd as 1920x1080 32bpp. sh-dma-engine sh-dma-engine.0: Runtime PM disabled, clock forced on. sh-dma-engine sh-dma-engine.1: Runtime PM disabled, clock forced on. sh-dma-engine sh-dma-engine.2: Runtime PM disabled, clock forced on. sh-dma-engine sh-dma-engine.3: Runtime PM disabled, clock forced on. SuperH SCI(F) driver initialized sh-sci sh-sci.0: Runtime PM disabled, clock forced on. sh-sci.0: ttySC0 at MMIO 0xe6c40000 (irq = 132) is a scifa console [ttySC2] enabled, bootconsole disabled console [ttySC2] enabled, bootconsole disabled sh-sci sh-sci.1: Runtime PM disabled, clock forced on. sh-sci.1: ttySC1 at MMIO 0xe6c50000 (irq = 133) is a scifa

```
sh-sci sh-sci.2: Runtime PM disabled, clock forced on.
sh-sci.2: ttySC2 at MMIO 0xe6c60000 (irq = 134) is a scifa
sh-sci sh-sci.3: Runtime PM disabled, clock forced on.
sh-sci.3: ttySC3 at MMIO 0xe6c70000 (irq = 135) is a scifa
sh-sci sh-sci.4: Runtime PM disabled, clock forced on.
sh-sci.4: ttySC4 at MMIO 0xe6c80000 (irq = 136) is a scifa
sh-sci sh-sci.5: Runtime PM disabled, clock forced on.
sh-sci.5: ttySC5 at MMIO 0xe6cb0000 (irq = 137) is a scifa
sh-sci sh-sci.6: Runtime PM disabled, clock forced on.
sh-sci.6: ttySC6 at MMIO 0xe6cc0000 (irq = 138) is a scifa
sh-sci sh-sci.7: Runtime PM disabled, clock forced on.
sh-sci.7: ttySC7 at MMIO 0xe6cd0000 (irq = 139) is a scifa
sh-sci sh-sci.8: Runtime PM disabled, clock forced on.
sh-sci.8: ttySC8 at MMIO 0xe6c30000 (irq = 140) is a scifb
brd: module loaded
loop: module loaded
r8a7740_cec r8a7740_cec.0: Runtime PM disabled, clock forced on.
physmap platform flash device: 08000000 at 04000000
physmap-flash.0: Found 1 x16 devices at 0x0 in 16-bit bank. Manufacturer ID 0x00
0089 Chip ID 0x008967
Intel/Sharp Extended Query Table at 0x010A
Intel/Sharp Extended Query Table at 0x010A
Intel/Sharp Extended Query Table at 0x010A
Intel/Sharp Extended Query Table at 0x010A
Intel/Sharp Extended Query Table at 0x010A
Using buffer write method
Using auto-unlock on power-up/resume
cfi cmdset 0001: Erase suspend on write enabled
Creating 6 MTD partitions on "physmap-flash.0":
0x000000000000-0x000000040000 : "bootloader"
0x000000040000-0x000000080000 : "config"
0x000000080000-0x0000000c0000 : "license"
0x0000000c0000-0x0000004c0000 : "firmware"
0x0000004c0000-0x0000008c0000 : "kernel"
0x0000008c0000-0x000008000000 : "userland"
sh-eth sh-eth: Runtime PM disabled, clock forced on.
sh_mii: probed
Base address at 0xe9a00000, 00:11:0c:16:00:d2, IRQ 142.
pegasus: v0.6.14 (2006/09/27), Pegasus/Pegasus II USB Ethernet driver
usbcore: registered new interface driver pegasus
usbcore: registered new interface driver asix
usbcore: registered new interface driver smsc95xx
ehci hcd: USB 2.0 'Enhanced' Host Controller (EHCI) Driver
rmobile-ehci-driver rmobile-ehci-driver: R-Mobile EHCI
rmobile-ehci-driver rmobile-ehci-driver: new USB bus registered, assigned bus nu
mber 1
rmobile-ehci-driver rmobile-ehci-driver: irq 266, io mem 0xc6701000
rmobile-ehci-driver rmobile-ehci-driver: USB 2.0 started, EHCI 1.00
hub 1-0:1.0: USB hub found
hub 1-0:1.0: 2 ports detected
ohci_hcd: USB 1.1 'Open' Host Controller (OHCI) Driver
rmobile-ohci-driver rmobile-ohci-driver: R-Mobile OHCI
rmobile-ohci-driver rmobile-ohci-driver: new USB bus registered, assigned bus nu
mber 2
rmobile-ohci-driver rmobile-ohci-driver: irq 266, io mem 0xc6700000
hub 2-0:1.0: USB hub found
hub 2-0:1.0: 2 ports detected
Initializing USB Mass Storage driver...
```
usbcore: registered new interface driver usb-storage USB Mass Storage support registered. mousedev: PS/2 mouse device common for all mice rtc-s35390a 2-0030: rtc core: registered rtc-s35390a as rtc0 i2c /dev entries driver uvcvideo: Unable to create debugfs directory usbcore: registered new interface driver uvcvideo USB Video Class driver (1.1.1) sh\_mobile\_wdt\_sh\_mobile\_wdt.0: Runtime PM disabled, clock forced on. device-mapper: ioctl: 4.22.0-ioctl (2011-10-19) initialised: dm-devel@redhat.com sh\_mobile\_sdhi sh\_mobile\_sdhi.0: Runtime PM disabled, clock forced on. sh mobile sdhi sh mobile sdhi.0: Platform OCR mask is ignored sh\_mobile\_sdhi sh\_mobile\_sdhi.0: mmc0 base at 0xe6850000 clock rate 99 MHz usbcore: registered new interface driver usbhid usbhid: USB HID core driver usbcore: registered new interface driver snd-usb-audio fsi-pcm-audio sh\_fsi2: Runtime PM disabled, clock forced on. sh-mobile-hdmi sh-mobile-hdmi: SH Mobile HDMI Audio Codec asoc: sh\_mobile\_hdmi-hifi  $\langle - \rangle$  fsib-dai mapping ok ip tables: (C) 2000-2006 Netfilter Core Team TCP: cubic registered NET: Registered protocol family 17 VFP support v0.3: implementor 41 architecture 3 part 30 variant 9 rev 3 registered taskstats version 1 rtc-s35390a 2-0030: setting system clock to 2000-01-11 11:21:52 UTC (947589712) ALSA device list: #0: FSI2B-HDMI RAMDISK: ext2 filesystem found at block 0 RAMDISK: Loading 105281KiB [1 disk] into ram disk... done. VFS: Mounted root (ext2 filesystem) on device 1:0. Freeing init memory: 152K Mounting proc: done Starting fsck for root filesystem. fsck 1.25 (20-Sep-2001) /dev/ram0: clean, 1569/1976 files, 94050/105281 blocks Checking root filesystem: done Remounting root rw: done Mounting usbfs: done Mounting sysfs: done Mounting tmpfs on /dev: done Cleaning up system: done Running local start scripts. Creating mtd devnode: done Loading /etc/config: done sh hdmi hotplug: 4 callbacks suppressed Starting udevd: done Mounting devpts: done Changing file permissions: done Configure /home/ftp: done Starting syslogd: done Starting klogd: done Mounting firmware on /opt/firmware: done Mounting license on /opt/license: done Mounting tmpfs on /tmp, /var/tmp: done Mounting ramfs on /home/ftp/pub: done Creating decoder firmware symlink: done Creating encoder firmware symlink: done Setting hostname: done

<span id="page-35-0"></span>Starting PVR Server: done Starting basic firewall: done Configuring network interfaces: net eth0: attached phy 0 to driver SMSC LAN8710/ LAN8720 udhcpc (v1.20.2) started Sending discover... sh hdmi\_hotplug: 1 callbacks suppressed PHY: sh-eth-ffffffff:00 - Link is Up - 100/Full Sending discover... Sending select for 192.168.1.100... Lease of 192.168.1.100 obtained, lease time 86400 done Starting inetd: done Creating avahi.services: done Starting avahi.daemon: done Starting lighttpd: done Starting sshd: failed (sshd: you will be available to use after run '/etc/init.d/sshd keygen') Running local start script (/etc/config/rc.local). Starting photoviewer: done load decoder firmware: done acm h264dec: H.264 Decoder of AV Codec Middleware acm\_aacdec: AAC Decoder of AV Codec Middleware atmark-dist v1.33.0 (AtmarkTechno/Armadillo-840) Linux 3.4-at6 [armv7l arch] armadillo840-0 login:

#### 図 4.1 起動ログ

# 4.2. ログイン

起動が完了するとログインプロンプトが表示されます。「表 4.1. シリアルコンソールログイン時のユー ザ名とパスワード」に示すユーザでログインすることができます。

#### 表 4.1 シリアルコンソールログイン時のユーザ名とパスワード

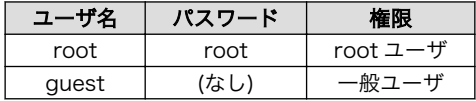

# 4.3. 終了方法

安全に終了させる場合は、次のようにコマンドを実行し、「System halted.」と表示されたのを確認し てから電源を切断します。
[armadillo ~]# halt [armadillo ~]# System is going down for system reboot now. Starting local stop scripts. Syncing all filesystems: done Unmounting all filesystems: done The system is going down NOW! Sent SIGTERM to all processes Sent SIGKILL to all processes Requesting system halt

### 図 4.2 終了方法

SD カードなどのストレージをマウントしていない場合は、電源を切断し終了させることもできます。

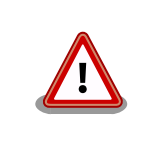

System halted.

ストレージにデータを書き込んでいる途中に電源を切断した場合、ファイ ルシステム、及び、データが破損する恐れがあります。ストレージをアン マウントしてから電源を切断するようにご注意ください。

# <span id="page-37-0"></span>5. 動作確認方法

## 5.1. ネットワーク

ここでは、ネットワークの設定方法やネットワークを利用するアプリケーションについて説明します。

## 5.1.1. デフォルト状態のネットワーク設定

ネットワーク設定は、/etc/config/interfaces に記述されています。デフォルト状態では、次のよう に設定されています。

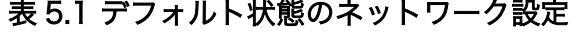

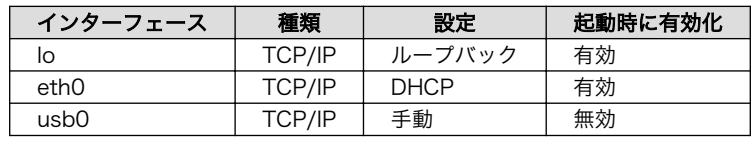

# /etc/network/interfaces -- configuration file for ifup(8), ifdown(8)

auto lo eth0 iface lo inet loopback iface eth0 inet dhcp iface usb0 inet manual up ifconfig usb0 up post-up zcip usb0 /etc/zcip.script > /dev/null down ifconfig usb0 down

#### 図 5.1 デフォルト状態の/etc/config/interfaces

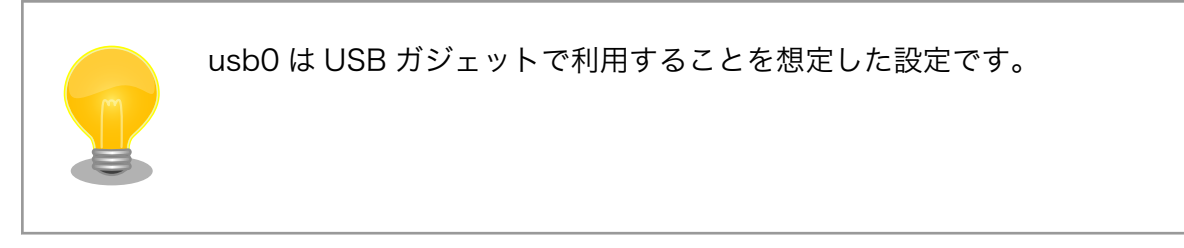

## 5.1.2. ネットワークの有効化、無効化

有効化されていないインターフェースや一度無効化したインターフェースを再度有効化するには、以 下のコマンドを使います。

[armadillo<sup>-</sup>]# ifup eth0

#### 図 5.2 ネットワークインターフェース(eth0)の有効化

有効化されているインターフェースを無効化するには、以下のコマンドを使います。設定を変更する 前には、かならず無効化してください。

[armadillo ~]# ifdown eth0

#### 図 5.3 ネットワークインターフェース(eth0)の無効化

コマンドの eth0 を usb0 など他のインターフェース名に変更することで、指定したインターフェー スの操作をすることが可能です。

### 5.1.3. ネットワーク設定の変更方法

Armadillo のネットワーク設定の変更方法について説明します。

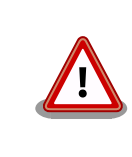

ネットワーク接続に関する不明な点については、ネットワークの管理者へ 相談してください。

Armadillo 上の「/etc/config」以下にあるファイルを編集し、コンフィグ領域に保存することにより 起動時のネットワーク設定を変更することができます。コンフィグ領域の保存については[、「6. コンフィ](#page-66-0) [グ領域 − 設定ファイルの保存領域」](#page-66-0)を参照してください。

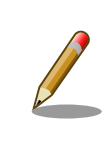

設定を変更する場合は、かならずネットワークを無効化してから行ってく ださい。変更してからネットワークを無効化しても、「新しい設定」を無 効化することになります。「古い設定」が無効化されるわけではありません。

#### 5.1.3.1. 固定 IP アドレスに設定する

「表 5.2. 固定 IP アドレス設定例」に示す内容に設定変更するには、vi エディタで/etc/config/ interfaces を[、「図 5.4. 固定 IP アドレス設定」の](#page-39-0)ように編集します。

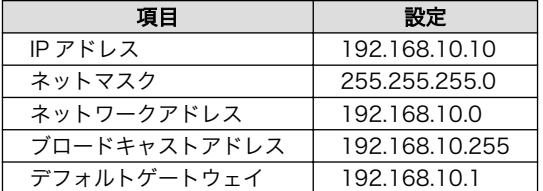

#### 表 5.2 固定 IP アドレス設定例

<span id="page-39-0"></span>[armadillo ~]# vi /etc/config/interfaces # /etc/network/interfaces -- configuration file for ifup(8), ifdown(8) auto lo eth0 iface lo inet loopback iface eth0 inet static address 192.168.10.10 netmask 255.255.255.0 network 192.168.10.0 broadcast 192.168.10.255 gateway 192.168.10.1 iface usb0 inet manual up ifconfig usb0 up post-up zcip usb0 /etc/zcip.script > /dev/null down ifconfig usb0 down

### 図 5.4 固定 IP アドレス設定

#### 5.1.3.2. DHCP に設定する

DHCP に設定するには、vi エディタで/etc/config/interfaces を、次のように編集します。

```
[armadillo ~]# vi /etc/config/interfaces
# /etc/network/interfaces -- configuration file for ifup(8), ifdown(8)
auto lo eth0
iface lo inet loopback
iface eth0 inet dhcp
iface usb0 inet manual
    up ifconfig usb0 up
    post-up zcip usb0 /etc/zcip.script > /dev/null
     down ifconfig usb0 down
```
#### 図 5.5 DHCP 設定

#### 5.1.3.3. DNS サーバーを指定する

DNS サーバーを指定する場合は、vi エディタで/etc/config/resolv.conf を編集します。

[armadillo ~]# vi /etc/config/resolv.conf nameserver 192.168.10.1

#### 図 5.6 DNS サーバーの設定

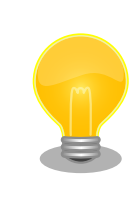

DHCP を利用している場合には、DHCP サーバーが DNS サーバーを通知 する場合があります。この場合、/etc/config/resolv.conf は自動的に更 新されます。

## 5.1.4. 接続を確認する

ここでは、変更した IP 設定で正常に通信が可能か確認します。設定を変更した後は、かならず変更し たインターフェースを再度有効化してください。

同じネットワーク内にある通信機器と PING 通信を行います。下記の例では、通信機器が 「192.168.10.20」という IP アドレスを持っていると想定しています。

[armadillo ~]# ping 192.168.10.20

#### 図 5.7 PING 確認

## 5.1.5. ファイアーウォール

Armadillo では、簡易ファイアーウォールが動作しています。設定されている内容を参照するには、 「図 5.8. iptables」のようにコマンド実行してください。

[armadillo ~]# iptables --list

#### 図 5.8 iptables

## 5.1.6. ネットワークアプリケーション

工場出荷イメージで利用することができるネットワークアプリケーションについて説明します。

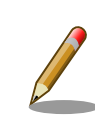

ATDE と Armadillo のネットワーク設定がデフォルト状態であることを想 定して記述しています。ネットワーク設定を変更している場合は適宜読み 換えてください。

### 5.1.6.1. TELNET

ATDE などの PC からネットワーク経由でログインし、リモート操作することができます。ログイン 可能なユーザを次に示します。

#### 表 5.3 TELNET でログイン可能なユーザ

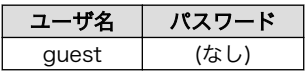

TELNET を使用して ATDE から Armadillo にリモートログインする場合の例を、次に示します。

 $[$  ATDE  $\tilde{ }$  3 telnet 192.168.10.10  $\bullet$ Trying 192.168.10.10... Connected to 192.168.10.10. Escape character is '<sup>^</sup>]'. atmark-dist v1.32.0 (AtmarkTechno/Armadillo-840) Linux 3.4-at4 [armv7l arch] armadillo840-0 login: guest  $\bullet$ [guest@armadillo ~]\$ [guest@armadillo ~]\$ su Password: **O** [root@armadillo ~]# [root@armadillo<sup>~</sup>]# exit <sup>6</sup> [guest@armadillo<sup>~</sup>]\$ exit <sup>6</sup> Connection closed by foreign host.  $[ATDE$   $^{\sim}$ ]\$

 $\mathbf 0$ telnet の引数に Armadillo の IP アドレスを指定します。

 $\boldsymbol{\Omega}$ "guest"と入力するとログインすることができます。パスワードの入力は不要です。

- $\boldsymbol{\Theta}$ 特権ユーザーとなる場合には"su"コマンドを実行します。
- $\bullet$ 特権ユーザーのデフォルトパスワードは"root"です。
- 特権トユーザーから guest ユーザーに戻る場合は、"exit"と入力します  $\mathbf{\Theta}$
- $\mathbf{\Theta}$ telnet を終了するにはもう一度"exit"を入力します

#### 図 5.9 telnet でリモートログイン

#### 5.1.6.2. FTP

ATDE などの PC からネットワーク経由でファイル転送することができます。次に示すユーザでログ インすることができます。

#### 表 5.4 ftp でログイン可能なユーザ

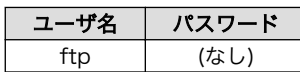

ftp を使用して ATDE から Armadillo にファイルを転送する場合の例を、次に示します。

```
[ATDE \tilde{\phantom{1}}]$ ls -l file
-rw-r--r-- 1 atmark atmark 1048576 Jan 1 12:00 file
[ ATDE \tilde{ } 3 ftp 192.168.10.10 \ThetaConnected to 192.168.10.10.
220 localhost FTP server (GNU inetutils 1.4.1) ready.
Name (192.168.10.10:atmark): ftp
331 Guest login ok, type your name as password.
Password: <sup>2</sup>
230 Guest login ok, access restrictions apply.
Remote system type is UNIX.
Using binary mode to transfer files.
ftp> cd pub \bigcirc250 CWD command successful.
ftp> put file \mathbf 0local: file remote: file
200 PORT command sucessful.
150 Opening BINARY mode data connection for 'file'.
226 Transfer complete.
1048576 bytes sent in 0.14 secs (7399.5 kB/s)
ftp> quit \boldsymbol{\Theta}221 Goodbye.
[ATDE ~]$
```
- $\bullet$ ftp の引数に Armadillo の IP アドレスを指定します。
- $\boldsymbol{e}$ ftp ユーザにパスワードが設定されていないため Enter キーを入力します。
- $\boldsymbol{\Theta}$ ファイル転送することができる pub ディレクトリに移動します。
- $\boldsymbol{\Omega}$ ファイルをアップロードします。ダウンロードする場合は"get"コマンドを使用します。
- $\mathbf{\Theta}$ ftp を終了する場合は"quit"と入力します。

#### 図 5.10 ftp でファイル転送

ATDE から Armadillo にファイルをアップロードすると、/home/ftp/pub/ディレクトリ以下にファ イルが作成されています。ダウンロードする場合も、同じディレクトリにファイルを配置してください。

[armadillo ~]# cd /home/ftp/pub/ [armadillo /home/ftp/pub]# ls file

#### 図 5.11 Armadillo 上でアップロードされたファイルを確認

#### 5.1.6.3. HTTP サーバー

Armadillo では、HTTP サーバーが動作しています。ATDE などの PC の Web ブラウザから Armadillo の URL (http://[Armadillo の IP アドレス]/ [1] または、http://armadillo840-0.local/)にアクセスする と、Armadillo のトップページ(index.html)が表示されます。

<sup>[1]</sup> Armadillo の IP アドレスが 192.168.10.10 の場合、http://192.168.10.10/ となります。

<span id="page-43-0"></span>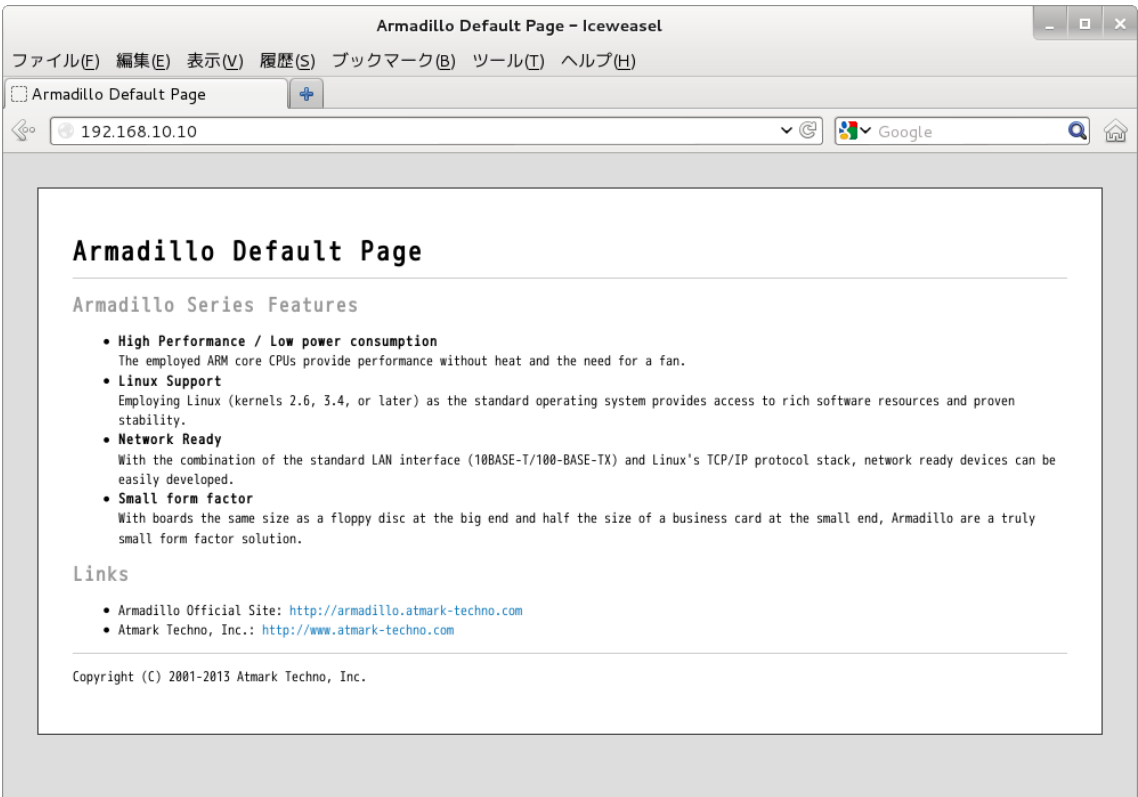

図 5.12 Armadillo トップページ

## 5.2. ビデオ

Armadillo-840 は画面出力インターフェースを搭載しています。 これらのインターフェースは、フ レームバッファデバイス(fb)として扱うことができます。

次に、標準状態で利用可能なフレームバッファデバイスを示します。

#### フレームバッファデバイス - /dev/fb0

HDMI インターフェース(Armadillo-840: CON3) 解像度: 1920 x 1080<sup>[2]</sup> カラーフォーマット: ARGB8888 (32bit)

#### フレームバッファデバイス - /dev/fb1

LCD インターフェース(拡張ボード 01: CON2) 解像度: 800 x 480 カラーフォーマット: ARGB8888 (32bit)

### 5.2.1. フレームバッファデバイスにテスト画像を出力

上述した利用可能なフレームバッファデバイスに、テスト画像を出力する方法について説明します。 ここでは、テスト画像を生成するために GStreamer の「videotestsrc」を利用します。

[2]接続する HDMI 対応ディスプレイによって異なる場合があります。

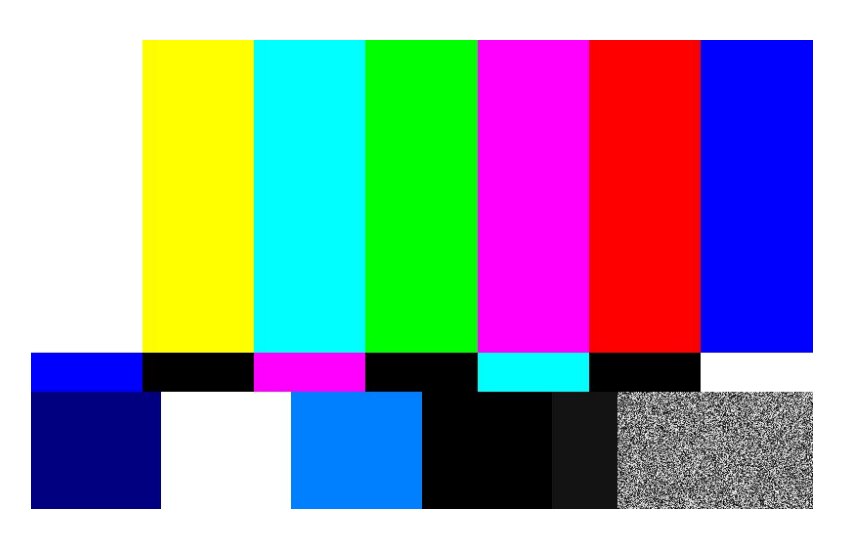

#### 図 5.13 GStreamer のテスト画像

次のようにコマンドを実行するとテスト画像が表示されます。

 $[armadillo$ <sup>-</sup>]# gst-launch-1.0 videotestsrc ! \ "video/x-raw,width=1920,height=1080"! $\setminus \mathbf{0}$ fbdevsink device=/dev/fb0  $\bullet$ 

注) 本来は一行のコマンドとして実行します。

width, height パラメータには、画面の解像度を指定します。

device パラメータには、出力するフレームバッファデバイスを指定します。

#### 図 5.14 テスト画像を表示するコマンド

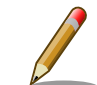

 $\bullet$  $\boldsymbol{\Omega}$ 

> ユーザーランドイメージ romfs-a840-v1.01.img 以前(Atmark Dist v20131018 以前)では、次のようにコマンドを実行する必要があります。

[armadillo  $\tilde{ }$ ]# gst-launch-0.10 videotestsrc ! \ "video/x-raw-rgb,width=1920,height=1080" ! \ fbdevsink device=/dev/fb0

コマンドの違いは、インストールされている Gstreamer のバージョンに よるものです。ユーザーランドイメージ romfs-a840-v1.01.img 以前 (Atmark Dist v20131018 以前)では Gstreamer0.10 がインストールさ れていましたが、ユーザーランドイメージ romfs-a840-v1.02.img 以降 (Atmark Dist v20140131 以降)では Gstreamer1.0 がインストールされ ています。

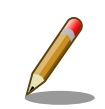

フレームバッファデバイスの解像度がわからない場合、次のように fbset コマンドを用いると現在設定されている解像度を表示することができます。

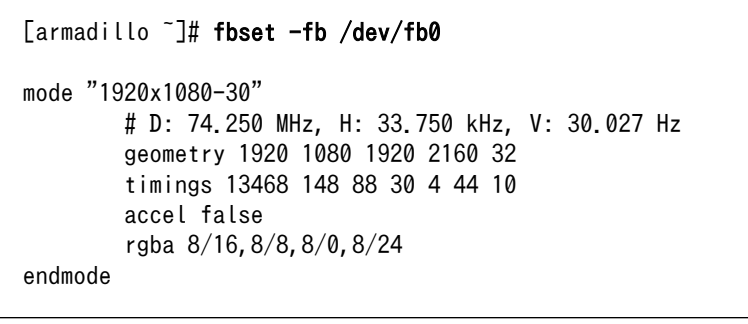

## 5.2.2. HDMI - フレームバッファデバイス /dev/fb0

Armadillo-840 の標準状態では、デフォルトアプリケーションが自動的に起動されるようになってい ます。 このデフォルトアプリケーションは、フレームバッファデバイス /dev/fb0 に描画を行います。 そのため、HDMI インターフェース(Armadillo-840: CON3)に HDMI 対応ディスプレイ(本節では単に 「ディスプレイ」と称します) を接続し Armadillo-840 を起動した場合には、次のような画面が表示され ます。

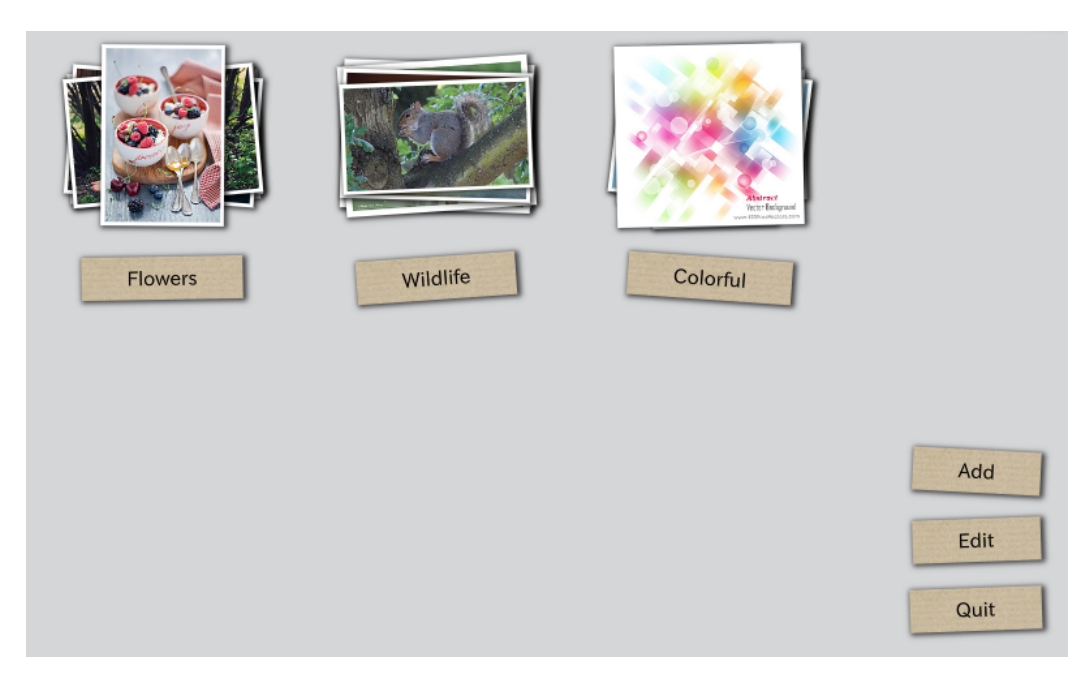

図 5.15 自動起動されるデフォルトアプリケーション画面

このデフォルトアプリケーションは、Qt を利用して作成された「Photo Viewer」というデモアプリ ケーションです。 指定したキーワードに対応する写真を「Flickr」という写真共有サイトから取得します。 スタックされた写真をクリックすると、指定したキーワードの写真が画面に広がります。 インターネッ トに繋がっていない場合にはデータを取得できないため、 「図 5.15. 自動起動されるデフォルトアプリ ケーション画面」のように写真を表示することができません。 ネットワークの設定については[、「5.1.](#page-37-0) [ネットワーク」](#page-37-0)を確認してください。

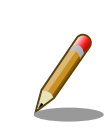

Armadillo-840 では、ディスプレイによって自動的にビデオモードを変更 する機能が搭載されています。 この機能によりフレームバッファデバイ ス /dev/fb0 の解像度は、 Armadillo-840 とディスプレイがサポートで

きる最大の解像度に設定されます。 ディスプレイが接続されていない場合 は、フレームバッファデバイスの解像度は FullHD (1920 x 1080 px)に 設定されます。 Armadillo-840 を起動した後に、FullHD に対応していな いディスプレイを接続すると、 デフォルトアプリケーションが認識してい る解像度とフレームバッファデバイスに設定されている解像度が異なる場 合があり、 正常に画面が表示できなくなることがあります。

正常に画面が表示されない場合は、デフォルトアプリケーション「Photo Viewer」を再起動させると解決することがあります。 以下のようにコマ ンドを実行すると、アプリケーションを再起動させることができます。

[armadillo ~]# killall qmlscene [armadillo<sup>-</sup>]# /etc/config/rc.local Starting photoviewer: done

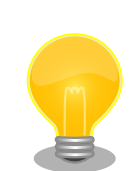

利用するディスプレイによっては、ビデオモードの自動設定が完了した後 であっても画像が表示されない場合があります。 これは、ディスプレイが 持つ表示可能なビデオモードを Armadillo-840 が再現できない場合があ るためです。

画像が表示されない場合は、次のように該当箇所を変更してください。特 定ビデオモードに対する排他処理機能を利用して、表示されないビデオ モードを排除することができます。

[armadillo<sup>-</sup>]# vi /etc/config/configure-fbmode.sh PARAM=\$3

```
MUST_VMODE_CHANGE=y
IGNORE_MODE_1='1920x1080p-60'
IGNORE MODE 2='U:'
```
fbmode\_reconfigure() { # p : path # s\_: strings

**1 リ**:が含まれるビデオモードを排他します。

変更後、次回起動時に設定が反映されるようにコンフィグ領域を保存しま す。

[armadillo ~]# flatfsd -s

## 5.2.3. LCD - フレームバッファデバイス /dev/fb1

Armadillo-840 の標準状態では、LCD インターフェース(拡張ボード 01: CON2)に対応するフレーム バッファデバイス /dev/fb1 へ描画を行うアプリケーションが自動起動するように設定されていないた め、LCD の画面は黒一色となります。

画面の出力を確認する場合は[、「5.2.1. フレームバッファデバイスにテスト画像を出力」に](#page-43-0)も記載され ている、次のようなコマンドを実行してください。

[armadillo<sup>-</sup>]# gst-launch-1.0 videotestsrc ! \ "video/x-raw,width=800,height=480" !  $\setminus$ fbdevsink device=/dev/fb1

### 図 5.16 LCD にテスト画像を表示するコマンド

ユーザーランドイメージ romfs-a840-v1.01.img 以前(Atmark Dist v20131018 以前)では、次のようにコマンドを実行する必要があります。 [armadillo<sup>-</sup>]# gst-launch videotestsrc ! \ "video/x-raw-rgb,width=800,height=480" !  $\setminus$  fbdevsink device=/dev/fb1 コマンドの違いは、インストールされている Gstreamer のバージョンに よるものです。ユーザーランドイメージ romfs-a840-v1.01.img 以前 (Atmark Dist v20131018 以前)では Gstreamer0.10 がインストールさ れていましたが、ユーザーランドイメージ romfs-a840-v1.02.img 以降 (Atmark Dist v20140131 以降)では Gstreamer1.0 がインストールされ ています。

### 5.2.3.1. バックライトの輝度調整

拡張ボード 01 に搭載された LCD のバックライトは、ソフトウェアで輝度を調整することができます。

LCD のバックライトは、バックライトクラスとして実装されています。 バックライトの輝度を変更す るには、/sys/class/backlight/pwm-backlight.0/ディレクトリ以下の次の表に示す sysfs ファイルを 使用します。

#### 表 5.5 輝度設定に使用する sysfs ファイル

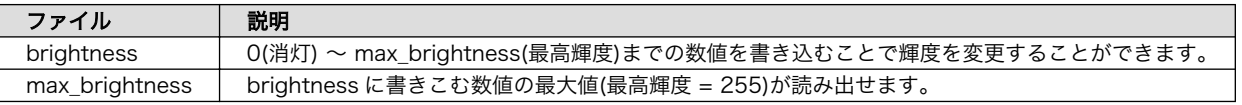

次に、バックライトの輝度を調整する場合のコマンド例を示します。

#### 最高輝度を取得する

[armadillo<sup>-</sup>]# cat /sys/class/backlight/pwm-backlight.0/max brightness 255

#### 消灯させる

[armadillo ~]# echo 0 > /sys/class/backlight/pwm-backlight.0/brightness

#### 任意の輝度に変更する (ここでは 「128」 に設定)

[armadillo ~]# echo 128 > /sys/class/backlight/pwm-backlight.0/brightness

## 5.3. オーディオ

ここでは、サウンドの再生および録音の方法について説明します。

Linux でオーディオ機能を実現するには、ALSA[3]と OSS[4]の 2 つの方法があります。デフォルト設 定では、ALSA によるオーディオ機能を提供しています。

利用可能な ALSA デバイスを次に示します。

#### ALSA デバイス - hw:0

HDMI オーディオインターフェース(Armadillo-840: CON3) サンプリング周波数: 48k Hz チャンネル数: 2 フォーマット: Signed 16/24 bit, Little-endian

#### ALSA デバイス - hw:1

モノラルマイク入力インターフェース(拡張ボード 01: CON5) ステレオヘッドホン出力インターフェース(拡張ボード 01: CON6) サンプリング周波数: 48k, 44.1k, 32k, 16k, 8k Hz チャンネル数: 1 or 2 フォーマット: Signed 16/24 bit, Little-endian

### 5.3.1. サウンドを再生する

ここでは、テストサウンドを再生する方法を示します。 テストサウンドには、Gstreamer の 「audiotestsrc」を利用します。

次のようにコマンドを実行すると、ALSA デバイスに対応するオーディオ出力から正弦波(440Hz)の 音が再生されます。

[4]Open Sound System http://developer.opensound.com/

<sup>[3]</sup>Advanced Linux Sound Architecture http://alsa.sourceforge.net

Ω  $\boldsymbol{\Omega}$ 

 $[armadillo$ <sup>-</sup>]# gst-launch-1.0 audiotestsrc ! \ "audio/x-raw, channels=2, rate=48000, width=16" !  $\setminus \mathbf{0}$ alsasink device=hw:0  $\Theta$ 

注) 本来は一行のコマンドとして実行します。

rate パラメータには、サンプリング周波数を指定します。

device パラメータには、ALSA デバイスを指定します。

### 図 5.17 テストサウンドの再生

ユーザーランドイメージ romfs-a840-v1.01.img 以前(Atmark Dist v20131018 以前)では、次のようにコマンドを実行する必要があります。

 $\lceil$ armadillo  $\tilde{\ } \rceil$ # gst-launch-0.10 audiotestsrc ! \ "audio/x-raw-int,channels=2,rate=48000,width=16" !  $\backslash$ alsasink device=hw:0

コマンドの違いは、インストールされている Gstreamer のバージョンに よるものです。ユーザーランドイメージ romfs-a840-v1.01.img 以前 (Atmark Dist v20131018 以前)では Gstreamer0.10 がインストールさ れていましたが、ユーザーランドイメージ romfs-a840-v1.02.img 以降 (Atmark Dist v20140131 以降)では Gstreamer1.0 がインストールされ ています。

## 5.3.2. サウンドを録音する

モノラルマイク入力(拡張ボード 01: CON5)に接続されたマイクから入力された音声を録音する方法を 示します。 ここでは、WAV (RIFF waveform Audio Format)ファイル形式で録音する例を示します。

[armadillo ~]# gst-launch-1.0 alsasrc device=hw:1 ! \  $\bullet$ wavenc  $\mathbf{l} \setminus \mathbf{\Theta}$ filesink location=sample.wav  $\bm{\Theta}$ 

注) 本来は一行のコマンドとして実行します。

**←** device パラメータには、ALSA デバイスを指定します。

ソフトウェアエンコーダに「wavenc」を指定します。他のエンコーダを指定することも可能です。

**❸** location パラメータには、保存するファイル名を指定します。

#### 図 5.18 サウンドの録音

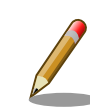

ユーザーランドイメージ romfs-a840-v1.01.img 以前(Atmark Dist v20131018 以前)では、次のようにコマンドを実行する必要があります。

#### [armadillo  $\tilde{1}$ # gst-launch-0.10 alsasrc device=hw:1 ! \ wavenc  $\mathbf{l} \setminus$ filesink location=sample.wav

<span id="page-50-0"></span>録音したファイルを再生するには、次のようにコマンドを実行します。 ここでは、ステレオヘッドホ ン出力(拡張ボード 01: CON6) hw:1 に出力するように指定しています。

[armadillo  $\tilde{ }$ ]# gst-launch-1.0 filesrc location=sample.wav ! \ wavparse ! \ alsasink device=hw:1

図 5.19 録音したファイルを再生

ユーザーランドイメージ romfs-a840-v1.01.img 以前(Atmark Dist v20131018 以前)では、次のようにコマンドを実行する必要があります。

[armadillo  $\tilde{=}$ ]# gst-launch-0.10 filesrc location=sample.wav ! \ wavparse ! \ alsasink device=hw:1

# 5.4. ストレージ

Armadillo-840 でストレージとして使用可能なデバイスを次に示します。

#### 表 5.6 ストレージデバイス

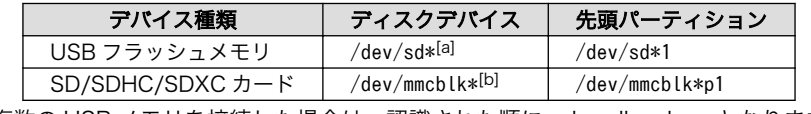

[a]USB ハブを利用して複数の USB メモリを接続した場合は、認識された順に sda sdb sdc ... となります。

[b]拡張ボード 01 を接続して 2 つの SD/SDHC/SDXC カードを接続した場合は、認識された順に mmcblk0 mmcblk1 となります。

## 5.4.1. ストレージの使用方法

ここでは、SDHC カードを例にストレージの使用方法を説明します。以降の説明では、共通の操作が 可能な場合に、SD/SDHC/SDXC カードを SD カードと表記します。

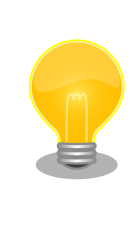

SDXC カードを使用する場合は、事前に[「5.4.2. ストレージのパーティ](#page-52-0) [ション変更とフォーマット」](#page-52-0)を参照してフォーマットを行う必要がありま す。これは、Linux カーネルが exFAT ファイルシステムを扱うことがで きないためです。通常、購入したばかりの SDXC カードは exFAT ファイ ルシステムでフォーマットされています。

Linux では、アクセス可能なファイルやディレクトリは、一つの木構造にまとめられています。あるス トレージデバイスのファイルシステムを、この木構造に追加することを、マウントするといいます。マ ウントを行うコマンドは、mount です。

mount コマンドの典型的なフォーマットは、次の通りです。

#### mount -t fstype device dir

#### 図 5.20 mount コマンド書式

-t オプションに続く device には、ファイルシステムタイプを指定します[5]。FAT32 ファイルシステ ムの場合は vfat<sup>[6]</sup>、EXT3 ファイルシステムの場合は ext3 を指定します。

device には、ストレージデバイスのデバイスファイル名を指定します。SD カードのパーティション 1 の場合は/dev/mmcblk0p1、パーティション 2 の場合は/dev/mmcblk0p2 となります。

dir には、ストレージデバイスのファイルシステムをマウントするディレクトリを指定します。

SD スロットに SDHC カードを挿入した状態で「図 5.21. ストレージのマウント」に示すコマンドを 実行すると、/mnt ディレクトリに SDHC カードのファイルシステムをマウントします。SD カード内の ファイルは、/mnt ディレクトリ以下に見えるようになります。

[armadillo ~]# mount -t vfat /dev/mmcblk0p1 /mnt

### 図 5.21 ストレージのマウント

FAT32 ファイルシステムをマウントした場合、次の警告メッセージが表 示される場合があります。

FAT-fs (mmcblk0p1): utf8 is not a recommended IO charset for FAT filesystems, filesystem will be case sensitive!

これは無視して構いません。 UTF-8 ロケールでは結局はファイル名の表 示を正しく処理できないためです。

ストレージを安全に取り外すには、アンマウントする必要があります。アンマウントを行うコマンド は、umount です。オプションとして、アンマウントしたいデバイスがマウントされているディレクト リを指定します。

[armadillo ~]# umount /mnt

#### 図 5.22 ストレージのアンマウント

[5]ファイルシステムタイプの指定は省略可能です。省略した場合、mount コマンドはファイルシステムタイプを推測します。この 推測は必ずしも適切なものとは限りませんので、事前にファイルシステムタイプが分かっている場合は明示的に指定してください。 [6]通常、購入したばかりの SDHC カードは FAT32 ファイルシステムでフォーマットされています。

## <span id="page-52-0"></span>5.4.2. ストレージのパーティション変更とフォーマット

通常、購入したばかりの SDHC カードや USB メモリは、一つのパーティションを持ち、FAT32 ファ イルシステムでフォーマットされています。

パーティション構成を変更したい場合、fdisk コマンドを使用します。fdisk コマンドの使用例として、 一つのパーティションで構成されている SD カードのパーティションを、2 つに分割する例を「図 5.23. fdisk コマンドによるパーティション変更」に示します。一度、既存のパーティションを削除してから、 新たにプライマリパーティションを二つ作成しています。先頭のパーティションには 100MByte、二つ めのパーティションに残りの容量を割り当てています。先頭のパーティションは/dev/mmcblk0p1、二 つめは/dev/mmcblk0p2 となります。fdisk コマンドの詳細な使い方は、man ページ等を参照してくだ さい。

#### [armadillo ~]# fdisk /dev/mmcblk0

```
The number of cylinders for this disk is set to 62528.
There is nothing wrong with that, but this is larger than 1024,
and could in certain setups cause problems with:
1) software that runs at boot time (e.g., old versions of LILO)
2) booting and partitioning software from other OSs
    (e.g., DOS FDISK, OS/2 FDISK)
Command (m for help): d
Selected partition 1
Command (m for help): n
Command action
   e extended
    p primary partition (1-4)
p
Partition number (1-4): 1
First cylinder (1-62528, default 1):
Using default value 1
Last cylinder or +size or +sizeM or +sizeK (1-62528, default 62528): +100M
Command (m for help): n
Command action
   e extended
    p primary partition (1-4)
p
Partition number (1-4): 2
First cylinder (3054-62528, default 3054):
Using default value 3054
Last cylinder or +size or +sizeM or +sizeK (3054-62528, default 62528):
Using default value 62528
Command (m for help): w
The partition table has been altered!
Calling ioctl() to re-read partition table.
 mmcblk0: p1 p2
 mmcblk0: p1 p2
Syncing disks.
```
#### 図 5.23 fdisk コマンドによるパーティション変更

FAT32 ファイルシステムでストレージデバイスをフォーマットするには、mkfs.vfat コマンドを使用 します。また、EXT2 や EXT3 ファイルシステムでフォーマットするには、mke2fs コマンドを使用し ます。SD カードのパーティション 1 を EXT3 ファイルシステムでフォーマットするコマンド例を、次 に示します。

[armadillo ~]# mke2fs -j /dev/mmcblk0p1

#### 図 5.24 EXT3 ファイルシステムの構築

## 5.5. AV コーデックミドルウェア

AV コーデックミドルウェアを使い、H.264/AVC 及び AAC でエンコードされている動画を再生する 方法について説明します。動画は MP4(MPEG-4 Part 14)コンテナに格納されているものを使用します。

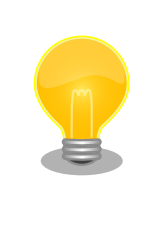

AV コーデックミドルウェアには、Atmark Dist v20140131 以降(ユー ザーランドイメージ romfs-a840-v1.02.img 以降)、Linux カーネル v3.4 at6 以降(カーネルイメージ linux-a840-v1.02.img.gz 以降)で対応してい ます。それ以前のものを使用されている場合、本節で説明する動作確認を 行う前にイメージを対応バージョンに書き換えてください。

動作確認に利用する動画はサイズが大きいため、Armadillo サイトから取得し、ストレージに保存しま す[。「5.1. ネットワーク」を](#page-37-0)参照してネットワーク設定を行い、Armadillo からインターネットに接続で きる状態にしておいてください[7]。また、USB メモリや SD カード等のストレージを/mnt にマウント しているという前提で説明を行います[。「5.4. ストレージ」](#page-50-0)を参照して適切なデバイスをマウントしてお いてください。

#### 表 5.7 サンプル動画

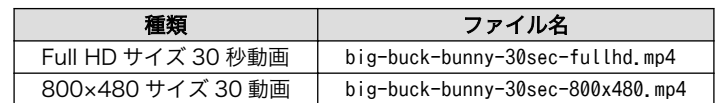

次のようにコマンドを実行し、Armadillo サイトから動画ファイルを取得してください。

[armadillo ~]# cd /mnt [armadillo /mnt]# wget http://download.atmark-techno.com/sample/bbb/big-buck-bunny-30sec- ⏎ fullhd.mp4 [armadillo /mnt]# wget http://download.atmark-techno.com/sample/bbb/big-buck- ⏎ bunny-30sec-800x480.mp4

図 5.25 サンプル動画の取得

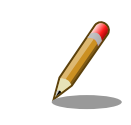

30 秒動画に使われている Big Buck Bunny は、Creative Commons Attribution 3.0 Unported License で提供されています。(c) copyright 2008, Blender Foundation / www.bigbuckbunny.org

[7]動画は開発セット付属の DVD にも収録されています。ネットワークに接続できない環境の場合、そちらをご利用ください。

$$
\begin{array}{ccc}\n\textbf{CC} & \textbf{0} & \textbf{0} & \textbf
$$

## 5.5.1. HDMI ディスプレイへの表示

HDMI インターフェース(Armadillo-840: CON3)に接続した HDMI 対応ディスプレイに動画を表示し ます。本節で示すコマンド例をそのまま実行するためには、HDMI 対応ディスプレイは Full HD サイズ の表示に対応している必要があります。対応するフレームバッファは/dev/fb0 です。

サウンドについても、HDMI 対応ディスプレイに出力します。対応する ALSA デバイスは hw:0 です。

下記コマンドを実行しデフォルトアプリケーション「Photo Viewer」を停止しておいてください。

[armadillo ~]# killall qmlscene

#### 図 5.26 Photo Viewer の停止

次のようにコマンドを実行すると動画が再生されます。動画の再生を途中で停止する場合は、Ctrl+c を入力してください。

[armadillo <sup>-</sup>]# gst-launch-1.0 filesrc location=/mnt/big-buck-bunny-30sec-fullhd.mp4 \ ! qtdemux name=demux0 \ demux0.audio 0 ! queue ! acmaacdec ! audioresample ! audio/x-raw,rate=48000,channels=2  $\setminus$  ! alsasink device=hw:0 \ demux0.video 0 ! queue ! acmh264dec ! acmfbdevsink device=/dev/fb0 Setting pipeline to PAUSED ... Pipeline is PREROLLING ... Pipeline is PREROLLED ... Setting pipeline to PLAYING ... New clock: GstAudioSinkClock

#### 図 5.27 サンプル動画の再生(HDMI ディスプレイ)

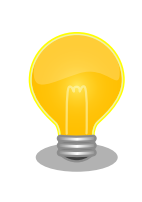

このコマンドはとても長く間違えやすいので、コマンドを本マニュアルか らシリアル通信プログラムにコピー&ペーストすることをお勧めします。 コマンドプロンプト ( [armadillo ~]# ) はコピーしないよう注意してくだ さい。

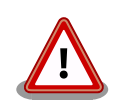

HDMI 対応ディスプレイが Full HD サイズの表示に対応していない場合 は、解像度を指定しなければ動画が再生されません。解像度が 1280 x 720 の場合のコマンド例を次に示します。

 $[armadillo$ <sup>-</sup>]# gst-launch-1.0 filesrc \  $location$ =/mnt/big-buck-bunny-30sec-fullhd.mp4 \ ! qtdemux name=demux0 \ demux0.audio 0 ! queue ! acmaacdec ! audioresample  $\setminus$ 

! audio/x-raw.rate=48000.channels=2  $\backslash$  ! alsasink device=hw:0 \ demux0.video\_0 ! queue ! acmh264dec ! \ video/x-raw,width=1280,height=720  $\backslash$ ! acmfbdevsink device=/dev/fb0

## 5.5.2. LCD への表示

LCD インターフェース(拡張ボード 01: CON2)に接続された LCD に動画を表示します。対応するフ レームバッファは/dev/fb1 です。

サウンドは、ステレオヘッドホン出力インターフェース(拡張ボード 01: CON6)に接続されたスピーカ 又はヘッドホンに出力します。対応する ALSA デバイスは hw:1 です。

次のようにコマンドを実行すると動画が再生されます。動画の再生を途中で停止する場合は、Ctrl+c を入力してください。

[armadillo <sup>-</sup>]# gst-launch-1.0 filesrc location=/mnt/big-buck-bunny-30sec-800x480.mp4 \ ! qtdemux name=demux0 \ demux0.audio\_0 ! queue ! acmaacdec ! audioresample ! audio/x-raw, rate=48000, channels=2 \ ! alsasink device=hw:1 \ demux0.video\_0 ! queue ! acmh264dec ! acmfbdevsink device=/dev/fb1 Setting pipeline to PAUSED ... Pipeline is PREROLLING ... Pipeline is PREROLLED ... Setting pipeline to PLAYING ... New clock: GstAudioSinkClock

#### 図 5.28 サンプル動画の再生(拡張ボード 01)

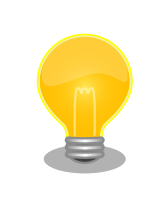

このコマンドはとても長く間違えやすいので、コマンドを本マニュアルか らシリアル通信プログラムにコピー&ペーストすることをお勧めします。 コマンドプロンプト ( [armadillo ~]# ) はコピーしないよう注意してくだ さい。

## 5.6. LED

Armadillo-840 の LED は、GPIO が接続されているためソフトウェアで制御することができます。 利 用しているデバイスドライバは LED クラスとして実装されているため、 LED クラスディレクトリ以下 のファイルによって LED の制御を行うことができます。 LED クラスディレクトリと各 LED の対応を次 に示します。

| LED クラスディレクトリ         | 説明                   | デフォルトトリガ |
|-----------------------|----------------------|----------|
| /sys/class/leds/LED1/ | Armadillo-840: I FD1 | none     |
| /sys/class/leds/LED2/ | Armadillo-840: LED2  | none     |

表 5.8 LED - Armadillo-840

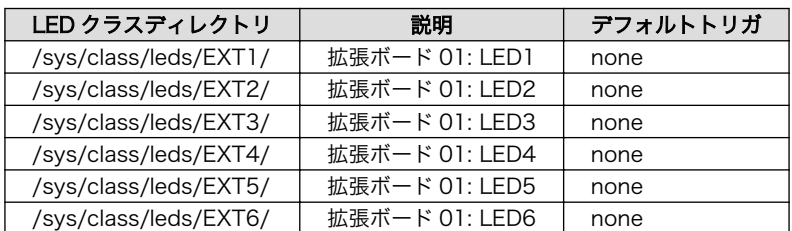

#### 表 5.9 LED - 拡張ボード 01

以降の説明では、任意の LED を示す LED クラスディレクトリを"/sys/class/leds/[LED]"のように表 記します。

## 5.6.1. LED を点灯/消灯する

LED クラスディレクトリ以下の brightness ファイルへ値を書き込むことによって、LED の点灯/消灯 を行うことができます。brightness に書き込む有効な値は 0〜255 です。

brightness に 0 以外の値を書き込むと LED が点灯します。

#### [armadillo ~]# echo 1 > /sys/class/leds/[LED]/brightness

#### 図 5.29 LED を点灯させる

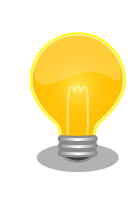

Armadillo-840 の LED には輝度制御の機能が無いため、0 (消灯)、1〜 255 (点灯)の 2 つの状態のみ指定することができます。

brightness に 0 を書き込むと LED が消灯します。

[armadillo ~]# echo 0 > /sys/class/leds/[LED]/brightness

#### 図 5.30 LED を消灯させる

brightness を読み出すと LED の状態が取得できます。

[armadillo ~]# cat /sys/class/leds/[LED]/brightness

### 図 5.31 LED の状態を表示する

## 5.6.2. トリガを使用する

0

LED クラスディレクトリ以下の trigger ファイルへ値を書き込むことによって LED の点灯/消灯にト リガを設定することができます。trigger に書き込む有効な値を次に示します。

#### 表 5.10 trigger の種類

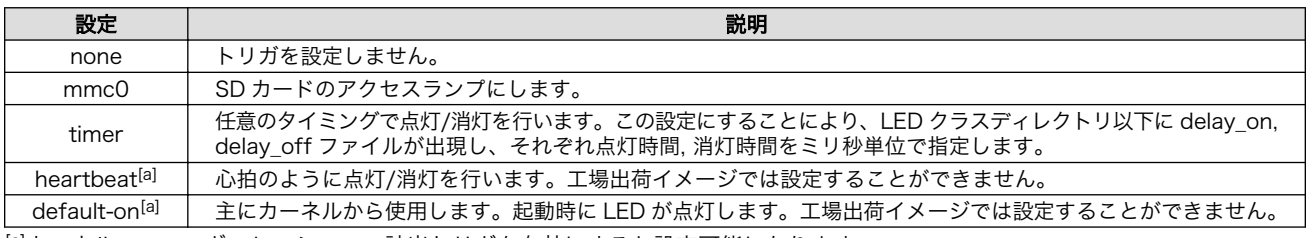

[a]カーネルコンフィギュレーションで該当トリガを有効にすると設定可能になります。

以下のコマンドを実行すると、LED が 2 秒点灯、1 秒消灯を繰り返します。

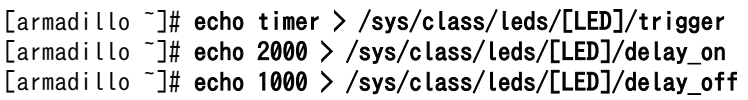

#### 図 5.32 LED のトリガに timer を指定する

trigger を読み出すと LED のトリガが取得できます。"[ ]"が付いているものが現在のトリガです。

[armadillo ~]# cat /sys/class/leds/[LED]/trigger [none] mmc0 timer

#### 図 5.33 LED のトリガを表示する

## 5.7. RTC

Armadillo-840 には、カレンダ時計(Real Time Clock)が実装されています。電源を切断しても一定時 間(平均 300 秒間、最小 60 秒間)時刻を保持することができます

電源が切断されても長時間時刻を保持させたい場合は、RTC 外部バックアップ用電源入力インター フェース(Armadillo-840: CON12)に外付けバッテリー(対応バッテリー例: CR2032 WK11)[8]を接続す ることができます。

### 5.7.1. RTC に時刻を設定する

Linux の時刻には、Linux カーネルが管理するシステムクロックと、RTC が管理するハードウェアク ロックの 2 種類があります。RTC に時刻を設定するためには、まずシステムクロックを設定します。そ の後に、ハードウェアクロックをシステムクロックと一致させる手順となります。

システムクロックは、date コマンドを用いて設定します。date コマンドの引数には、設定する時刻を [MMDDhhmmCCYY.ss]というフォーマットで指定します。時刻フォーマットの各フィールドの意味を 次に示します。

#### 表 5.11 時刻フォーマットのフィールド

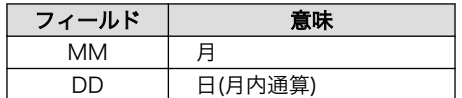

[8]詳しくは、各 Armadillo 販売代理店にお問い合わせください。

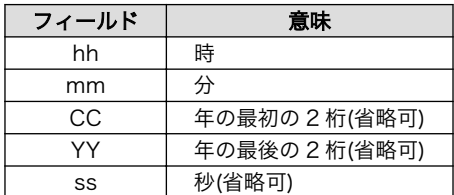

2013 年 1 月 23 日 4 時 56 分 00 秒に設定する例を次に示します。

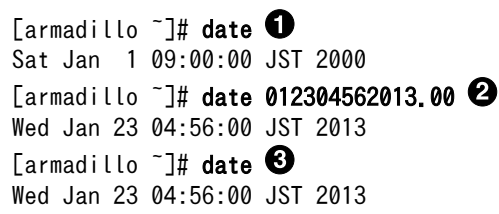

- $\mathbf 0$ 現在のシステムクロックを表示します。
- $\boldsymbol{\Omega}$ システムクロックを設定します。
- システムクロックが正しく設定されていることを確認します。 6

#### 図 5.34 システムクロックを設定

システムクロックを設定後、ハードウェアクロックを hwclock コマンドを用いて設定します。

 $[$ armadillo  $\tilde{\ }$ ]# hwclock  $\bullet$ Sat Jan 1 00:00:00 2000 0.000000 seconds [armadillo<sup>-</sup>]# hwclock --utc --systohc  $\bullet$ [armadillo  $\tilde{\ }$ ]# hwclock --utc  $\Theta$ Wed Jan 23 04:56:10 2013 0.000000 seconds

- $\bullet$ 現在のハードウェアクロックを表示します。
- ❷ ハードウェアクロックを協定世界時(UTC)で設定します。
- $\boldsymbol{\Theta}$ ハードウェアクロックが UTC で正しく設定されていることを確認します。

#### 図 5.35 ハードウェアクロックを設定

## 5.8. GPIO

Armadillo-840 の GPIO は、generic GPIO として実装されています。GPIO クラスディレクトリ以下 のファイルによって GPIO の制御を行うことができます。GPIO クラスディレクトリと GPIO の対応を次 に示します。

#### 表 5.12 拡張インターフェース 1(Armadillo-840: CON7)の GPIO ディレクトリ

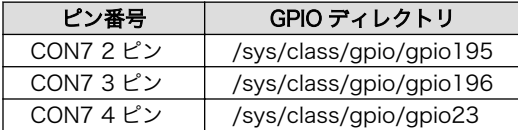

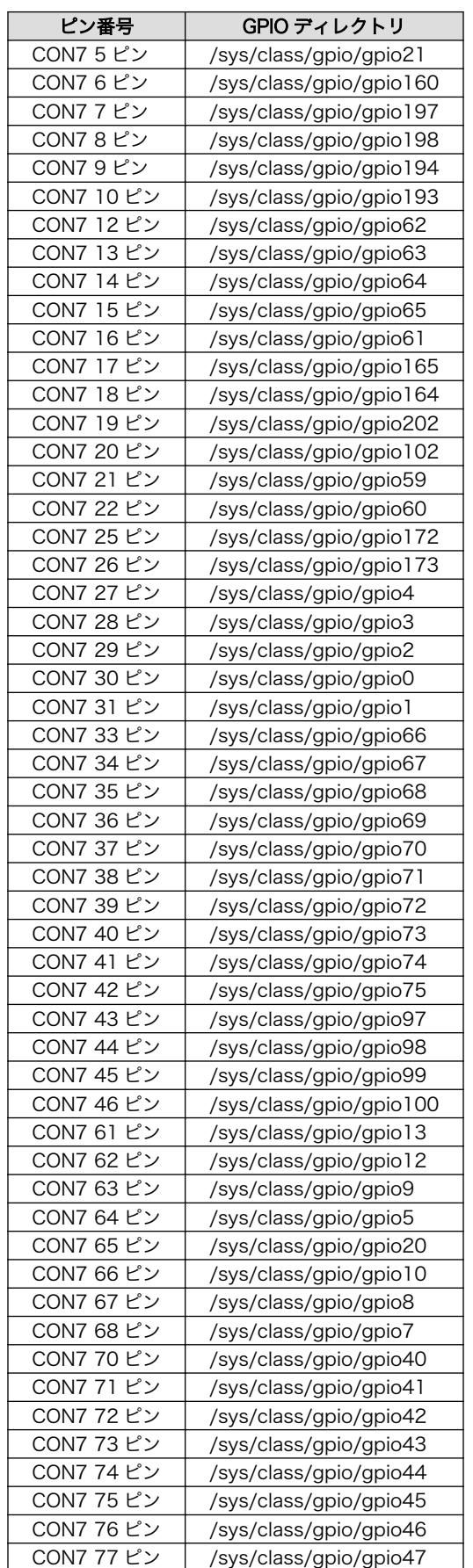

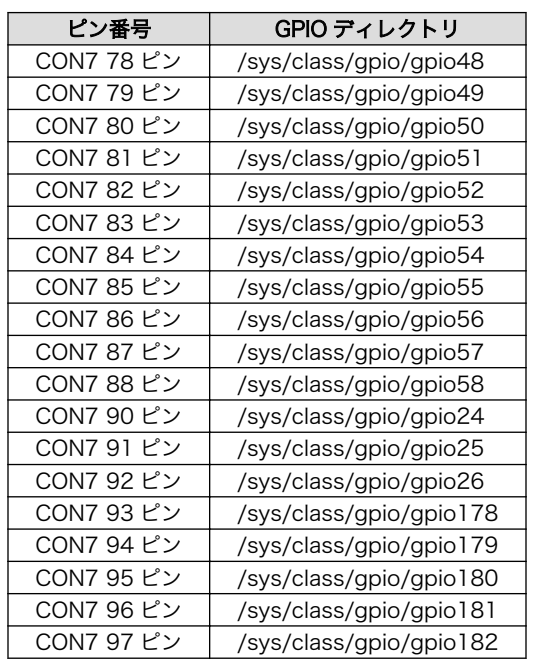

## 表 5.13 拡張インターフェース 2(Armadillo-840: CON8)の GPIO ディレクトリ

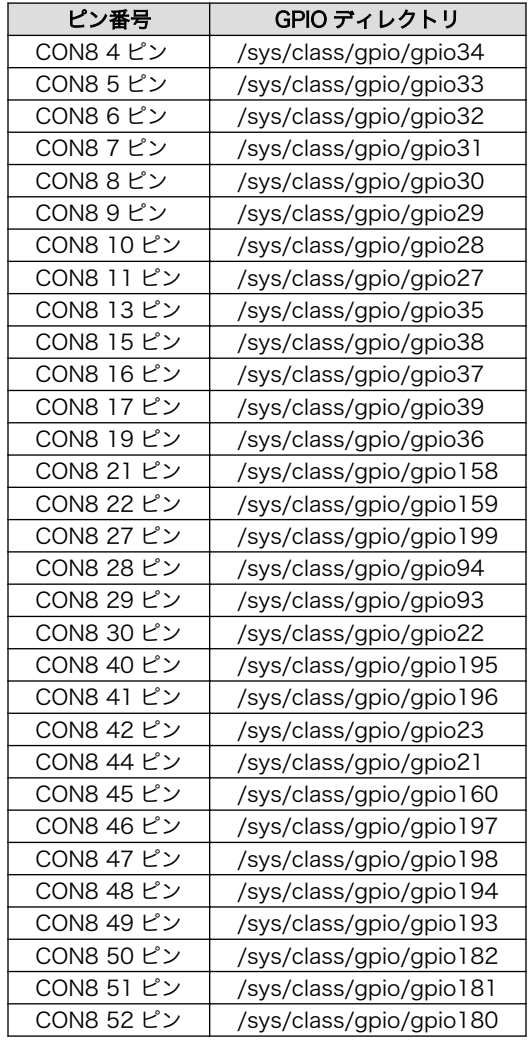

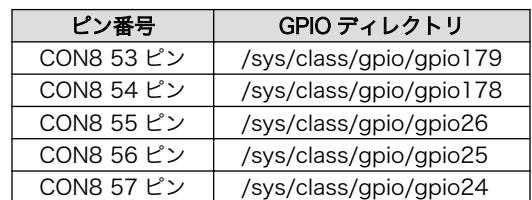

<span id="page-61-0"></span>以降の説明では、任意の GPIO を示す GPIO クラスディレクトリを"/sys/class/gpio/[GPIO]"のように 表記します。

## 5.8.1. 入出力方向を変更する

GPIO ディレクトリ以下の direction ファイルへ値を書き込むことによって、入出力方向を変更するこ とができます。direction に書き込む有効な値を次に示します。

#### 表 5.14 direction の設定

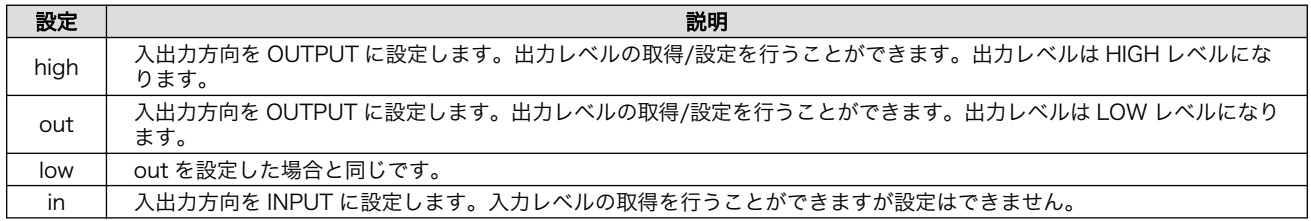

## 5.8.2. 入力レベルを取得する

GPIO ディレクトリ以下の value ファイルから値を読み出すことによって、入力レベルを取得すること ができます。"0"は LOW レベル、"1"は HIGH レベルを表わします。入力レベルの取得は入出力方向が INPUT, OUTPUT のどちらでも行うことができます。入出力方向が OUTPUT の時に読み出される値は、 GPIO ピンの状態ではなく、自分が value ファイルに書き込んだ値となります。

```
[armadillo ~]# cat /sys/class/gpio/[GPIO]/value
\Omega
```
#### 図 5.36 GPIO の入力レベルを取得する

### 5.8.3. 出力レベルを設定する

GPIO ディレクトリ以下の value ファイルへ値を書き込むことによって、出力レベルを設定することが できます。"0"は LOW レベル、"0"以外は HIGH レベルを表わします。出力レベルの設定は入出力方向が OUTPUT でなければ行うことはできません。

[armadillo ~]# echo 1 > /sys/class/gpio/[GPIO]/value

#### 図 5.37 GPIO の出力レベルを設定する

## 5.8.4. ユーザージャンパを使用する

拡張ボード 01 のジャンパピン JP1 はユーザージャンパとして使用できます。ユーザージャンパは generic GPIO として実装されており、GPIO と同様の操作でユーザージャンパの入力レベルを取得する ことができます。対応する GPIO ディレクトリは/sys/class/gpio/gpio75 です。

ユーザージャンパの状態と取得できる値の対応表を次に示します。

#### 表 5.15 ユーザージャンパの状態と取得できる値の対応

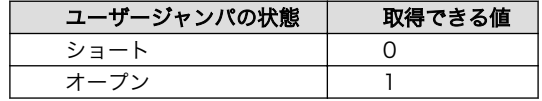

#### 5.8.4.1. 状態を取得する

ユーザージャンパの状態を取得するには、direction を in に設定する必要があります。 詳しい GPIO のアクセス方法については[、「5.8.1. 入出力方向を変更する」](#page-61-0)および[「5.8.2. 入力レベルを取得する」を](#page-61-0) 参考にしてください。

ユーザージャンパの状態を取得する例を次に示します。

[armadillo ~]# echo in > /sys/class/gpio/gpio75/direction [armadillo ~]# cat /sys/class/gpio/gpio75/value 1

#### 図 5.38 ユーザージャンパの状態を取得する

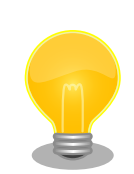

ユーザージャンパを利用して、起動時に行う処理を変更することができま す。ここでは例として、Qt サンプルアプリケーションの photoviewer の 画面出力先を次のように変更してみます。

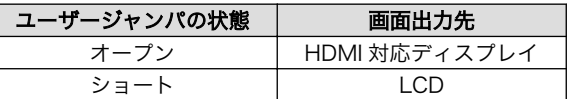

/etc/config/rc.local を次のように編集します。

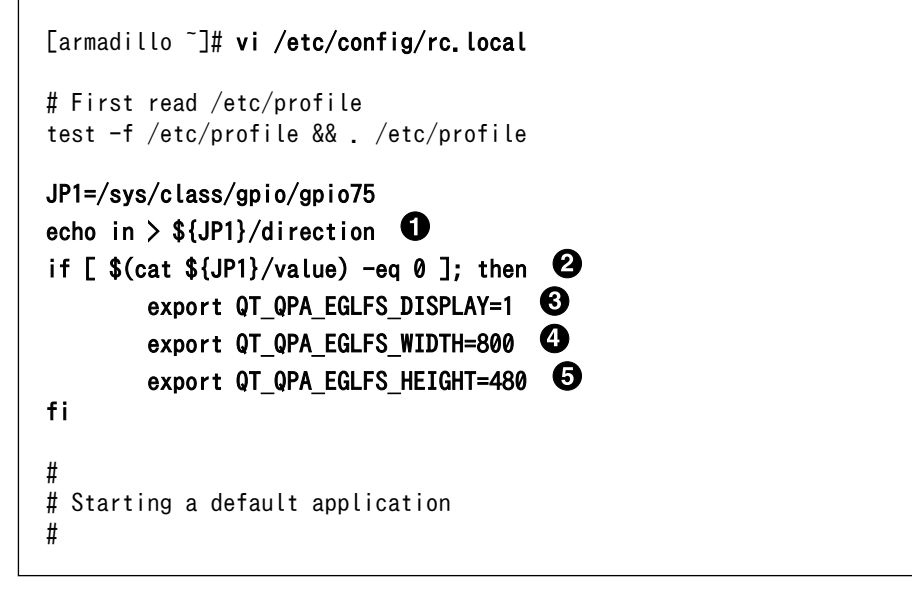

**1 入出力方向を INPUT に設定します。** 

2 入力レベルを取得し、処理を分岐します。

ଈ. 画面出力先を LCD に設定します。

4 画面の幅を 800 ピクセルに設定します。

画面の高さを 480 ピクセルに設定します。

変更後、次回起動時に設定が反映されるようにコンフィグ領域を保存しま す。

[armadillo ~]# flatfsd -s

## 5.9. ユーザースイッチ

拡張ボード 01 に搭載されているユーザースイッチ(SW1〜SW4)のボタンプッシュ/リリースイベント を取得する方法について説明します。

ユーザースイッチのデバイスドライバは、インプットデバイスとして実装されています。 そのため、 インプットデバイスのデバイスファイルから各イベントを取得することができます。

Armadillo-840 で利用可能なユーザースイッチのインプットデバイスファイルと、各スイッチに対応 したイベントコードを次に示します。

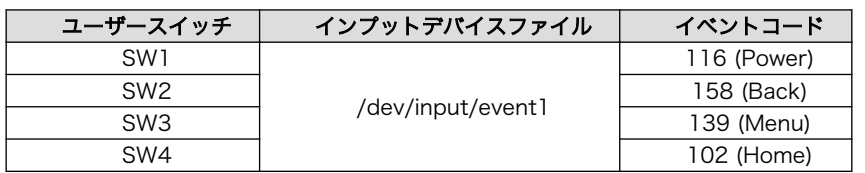

#### 表 5.16 インプットデバイスファイルとイベントコード

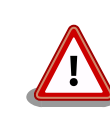

インプットデバイスは検出された順番にインデックスが割り振られます。 USB デバイスなどを接続してインプットデバイスを追加している場合は、 デバイスファイルのインデックスが異なる可能性があります。

## 5.9.1. イベントを確認する

ユーザースイッチのボタンプッシュ/リリースイベントは、 インプットデバイスファイルから取得する ことができます。 ここでは、「evtest」コマンドを利用してイベントを確認します。 evtest を停止する には、Ctrl+c を入力してください。

```
[armadillo ~]# evtest /dev/input/event1
Input driver version is 1.0.1
Input device ID: bus 0x19 vendor 0x1 product 0x1 version 0x100
Input device name: "gpio-keys"
Supported events:
  Event type 0 (Sync)
   Event type 1 (Key)
     Event code 102 (Home)
```
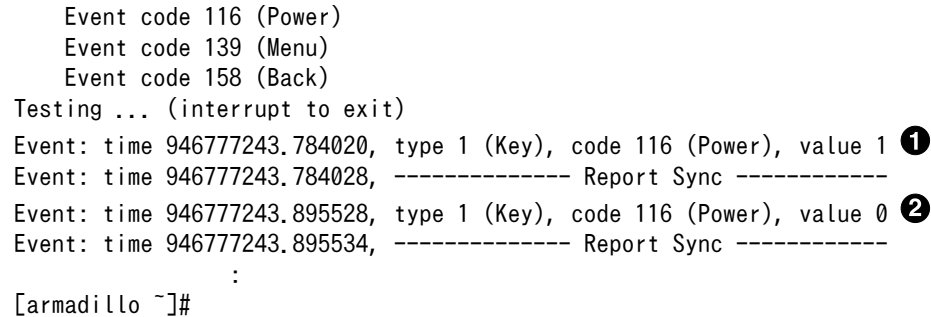

0 SW1 のボタンプッシュイベントを検出したときの表示。

 $\boldsymbol{\Omega}$ SW1 のボタンリリースイベントを検出したときの表示。

#### 図 5.39 ユーザースイッチ: イベントの確認

## 5.10. タッチスクリーン

拡張ボード 01 には、タッチパネル LCD が搭載されています。 ソフトウェアでタッチイベントを取得 することができます。

タッチスクリーンドライバは、インプットデバイスとして実装されています。 そのため、インプット デバイスのデバイスファイルからタッチイベントを取得することができます。 デバイスファイルは、/ dev/input/event0 です。

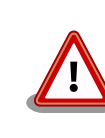

インプットデバイスは検出された順番にインデックスが割り振られます。 USB デバイスなどを接続してインプットデバイスを追加している場合は、 デバイスファイルのインデックスが異なる可能性があります。

## 5.10.1. イベントを確認する

タッチイベントは、インプットデバイスファイルから取得することができます。 ここでは、「evtest」 コマンドを利用してイベントを確認します。 evtest を停止するには、Ctrl+c を入力してください。

```
[armadillo ~]# evtest /dev/input/event0
Input driver version is 1.0.1
Input device ID: bus 0x18 vendor 0x0 product 0x0 version 0x0
Input device name: "st1232-touchscreen"
Supported events:
  Event type 0 (Sync)
  Event type 1 (Key)
  Event type 3 (Absolute)
    Event code 48 (Touch Major)
     Value 0
      Min 0
      Max 255
    Event code 53 (Position X)
     Value 0
      Min 0
      Max 799
```
 Event code 54 (Position Y) Value 0 Min 0 Max 479 Testing ... (interrupt to exit) Event: time 946699216.584437, type 3 (Absolute), code 48 (Touch Major), value 73  $\bullet$ Event: time 946699216.584446, type 3 (Absolute), code 53 (Position X), value 476  $\bullet$ Event: time  $946699216.584451$ , type 3 (Absolute), code 54 (Position Y), value 251  $\bigodot$ Event: time 946699216.584456, -------------- Config Sync ------------Event: time 946699216.584460, -------------- Report Sync ------------**Second Contract Contract** [armadillo ~]#

- $\mathbf o$ タッチされている楕円の直径を表すイベントの表示。
- タッチされているポイントの X 座標を表すイベントの表示。 2
- $\mathbf{\Theta}$ タッチされているポイントの Y 座標を表すイベントの表示。

#### 図 5.40 タッチスクリーン: イベントの確認

# <span id="page-66-0"></span>6. コンフィグ領域 − 設定ファイルの保存領 域

コンフィグ領域は、設定ファイルなどを保存しハードウェアのリセット後にもデータを保持すること ができるフラッシュメモリ領域です。コンフィグ領域からのデータの読出し、またはコンフィグ領域へ の書込みは、flatfsd コマンドを使用します。

## 6.1. コンフィグ領域の読出し

コンフィグ領域を読み出すには以下のコマンドを実行します。読み出されたファイルは、「/etc/ config」ディレクトリに作成されます。

[armadillo ~]# flatfsd -r

#### 図 6.1 コンフィグ領域の読出し方法

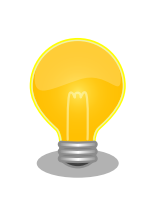

デフォルトのソフトウェアでは、起動時に自動的にコンフィグ領域の読出 しを行うように設定されています。コンフィグ領域の情報が壊れている場 合、「/etc/default」ディレクトリの内容が反映されます。

## 6.2. コンフィグ領域の保存

コンフィグ領域を保存するには以下のコマンドを実行します。保存されるファイルは、「/etc/config」 ディレクトリ以下のファイルです。

[armadillo ~]# flatfsd -s

#### 図 6.2 コンフィグ領域の保存方法

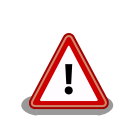

コンフィグ領域の保存をおこなわない場合、「/etc/config」ディレクトリ 以下のファイルへの変更は電源遮断時に失われます。

## 6.3. コンフィグ領域の初期化

コンフィグ領域を初期化するには以下のコマンドを実行します。初期化時には、「/etc/default」ディ レクトリ以下のファイルがコンフィグ領域に保存され、且つ「/etc/config」ディレクトリにファイルが 複製されます。

[armadillo<sup>~</sup>]# flatfsd -w

## 図 6.3 コンフィグ領域の初期化方法

# 7. ユーザー登録

アットマークテクノ製品をご利用のユーザーに対して、購入者向けの限定公開データの提供や大切な お知らせをお届けするサービスなど、ユーザー登録すると様々なサービスを受けることができます。 サービスを受けるためには、「アットマークテクノ ユーザーズサイト」にユーザー登録をする必要があり ます。

ユーザー登録すると次のようなサービスを受けることができます。

- 製品仕様や部品などの変更通知の閲覧・配信
- 購入者向けの限定公開データのダウンロード
- 該当製品のバージョンアップに伴う優待販売のお知らせ配信
- 該当製品に関する開発セミナーやイベント等のお知らせ配信

詳しくは、「アットマークテクノ ユーザーズサイト」をご覧ください。

#### アットマークテクノ ユーザーズサイト

<https://users.atmark-techno.com/>

## 7.1. 購入製品登録

ユーザー登録完了後に、購入製品登録することで、「購入者向けの限定公開データ[1]」をダウンロード することができるようになります。

#### Armadillo-840 購入製品登録

<https://users.atmark-techno.com/armadillo-840/register>

Armadillo-840 の購入製品登録を行うには、Armadillo-840 から取り出した「正規認証ファイル」を アットマークテクノ ユーザーズサイトからアップロードする必要があります。Armadillo-840 から正規 認証ファイル(board-info.txt)を取り出す手順は以下の通りです。

### 7.1.1. 正規認証ファイルを取り出す手順

Armadillo にログインし、コマンドを実行すると正規認証ファイルが生成されます。そのファイル をお使いの Web ブラウザを使ってダウンロードしてください。

1. ATDE で minicom を立ち上げて、Armadillo-840 に root ユーザーでログインします。デ バイスファイル名(/dev/ttyUSB0)は、ご使用の環境により ttyUSB1 や ttyS0、ttyS1 など になる場合があります。Armadillo に接続されているシリアルポートのデバイスファイルを指 定してください。

atmark@atde5:~\$ LANG=C minicom --noinit --wrap --device /dev/ttyUSB0

[1]拡張ボード 01 の回路図データや、ミドルウェアパッケージなど

armadillo840-0 login: root Password: [root@armadillo840-0 (ttySC2) ~]#

2. "get-board-info-a840"コマンドを実行して正規認証ファイル(board-info.txt)を作成します。

[root@armadillo840-0 (ttySC2) ~]# get-board-info-a840 [root@armadillo840-0 (ttySC2) ~]# ls board-info.txt [root@armadillo840-0 (ttySC2) ~]#

3. Armadillo 上で動いている WEB サーバーがアクセスできる場所に、正規認証ファイルを移 動し、アクセス権限を変更します。

[root@armadillo840-0 (ttySC2) ~]# mv board-info.txt /home/www-data/ [root@armadillo840-0 (ttySC2) ~]# chmod a+r /home/www-data/board-info.txt

4. minicom を終了させ、お使いの Web ブラウザから、Armadillo の URL にアクセスしてく ださい。下記どちらかの指定方法でアクセス可能です。

•http://armadillo840-0.local/board-info.txt •http://[Armadillo の IP アドレス]/board-info.txt [2]

取り出した正規認証ファイルを「Armadillo-840 購入製品登録」ページの「正規認証ファ イル」欄に指定し、アップロードしてください。

<sup>[2]</sup> Armadillo の IP アドレスが 192.168.10.10 の場合、http://192.168.10.10/board-info.txt となります。

## 改訂履歴

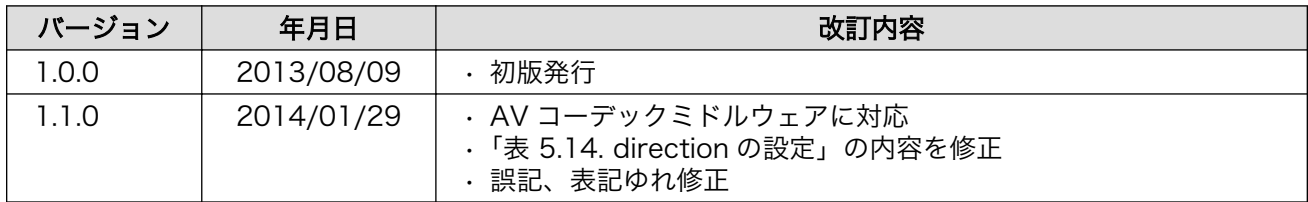

Armadillo-840 液晶モデル開発セットスタートアップガイド Version 1.1.0 2014/01/30

株式会社アットマークテクノ

### 札幌本社

〒 060-0035 札幌市中央区北 5 条東 2 丁目 AFT ビル TEL 011-207-6550 FAX 011-207-6570

## 横浜営業所

〒 221-0835 横浜市神奈川区鶴屋町 3 丁目 30-4 明治安田生命横浜西口ビル 7F TEL 045-548-5651 FAX 050-3737-4597